## Manual de operação

# ANDOR IKON-L

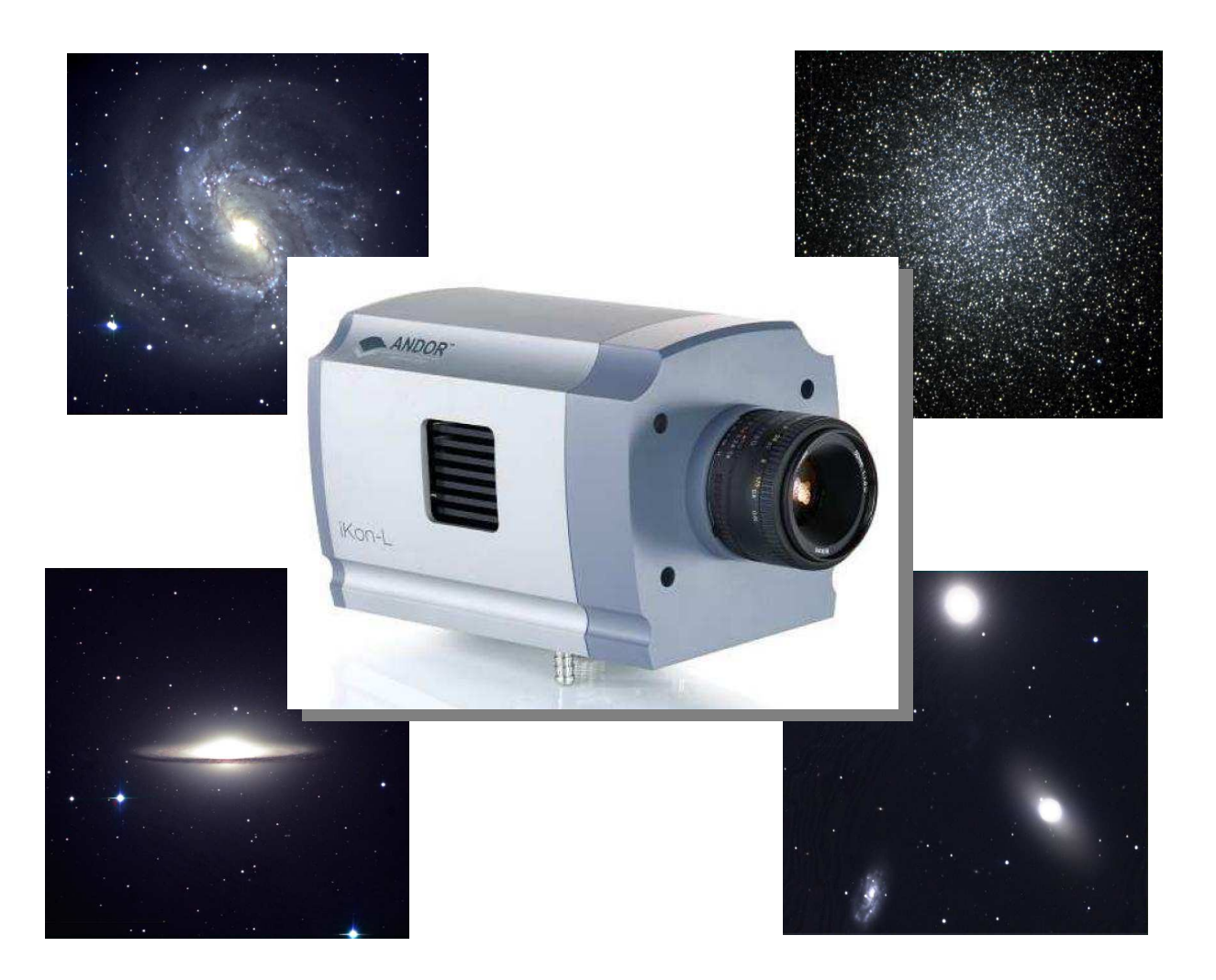

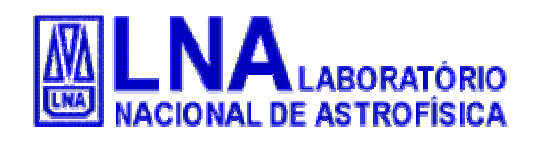

Observatório do Pico dos Dias

14 de julho de 2010 Versão 1.1

## **Índice**

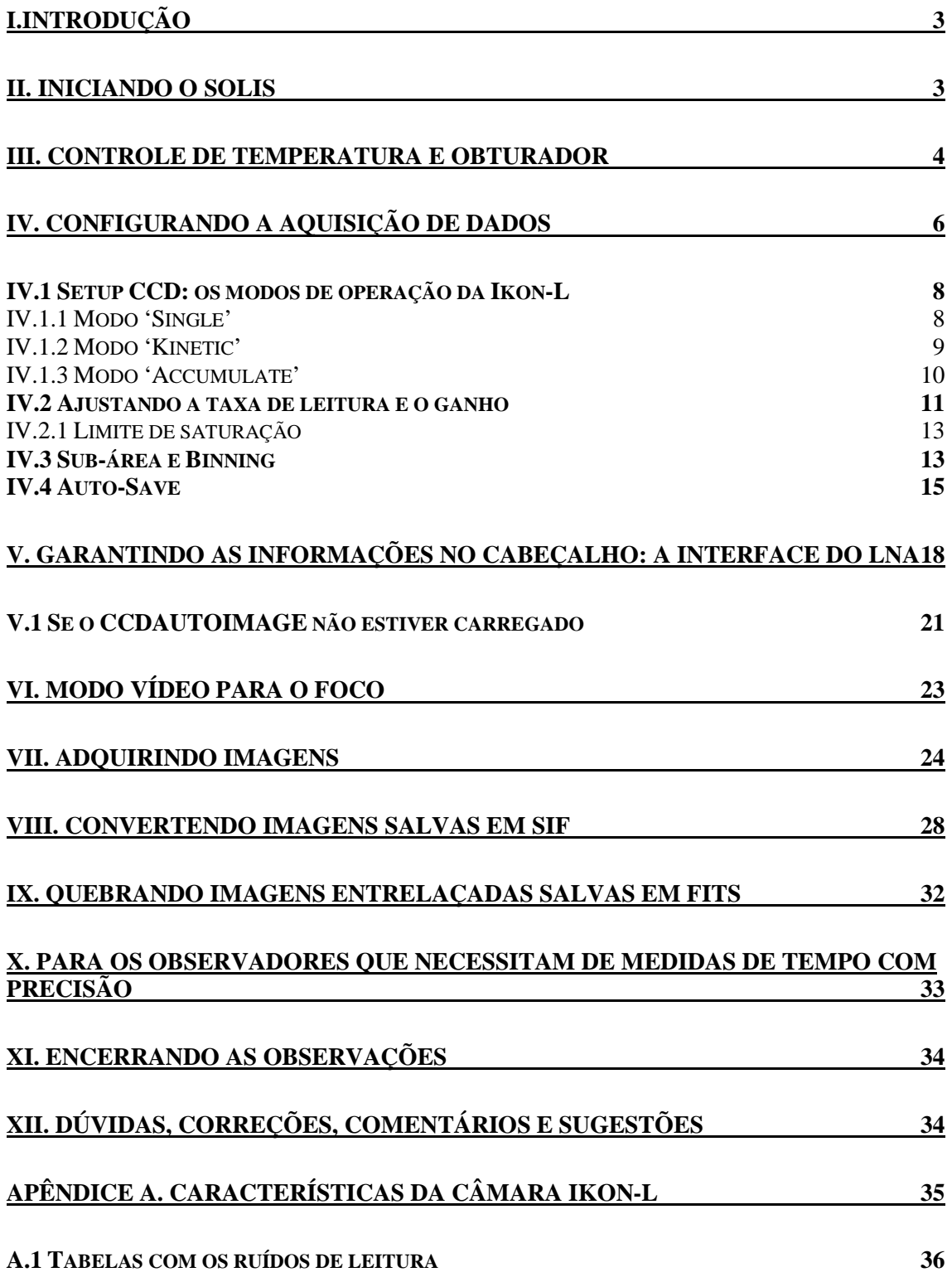

## **I.Introdução**

O objetivo deste documento é servir de suporte para os observadores do OPD ao utilizarem os novos CCDs Ikon-L, produzidos pela Andor. Atualmente, as câmaras são operadas através do programa SOLIS, para ambiente Windows.

Por sua vez, o SOLIS é desenvolvido para uso geral, não especificamente para Astronomia. Assim, o programa possui várias opções e modos de operação que não têm aplicações no nosso caso. Por outro lado, ele é limitado para algumas necessidades dos usuários do OPD. Buscando contornar essas questões, em um primeiro momento desenvolvemos uma rotina externa que assegura a presença dos dados de apontamento no cabeçalho. Para o futuro, um programa de aquisição novo está sendo criado para permitir maior flexibilidade no atendimento às demandas da pesquisa astronômica, além de ser mais adequado às futuras operações remotas.

Informações sobre as características das câmaras Ikon-L do OPD podem ser encontradas no Apêndice A.

## **II. Iniciando o SOLIS**

As câmaras da Andor são operadas através do programa SOLIS, desenvolvido para ambiente Windows. O ícone pode ser encontrado na área de trabalho do computador de aquisição próprio, chamado de remoto\_ruth ou remoto\_raquel, (Figura 1). O aspecto da tela inicial é mostrado na Figura 2.

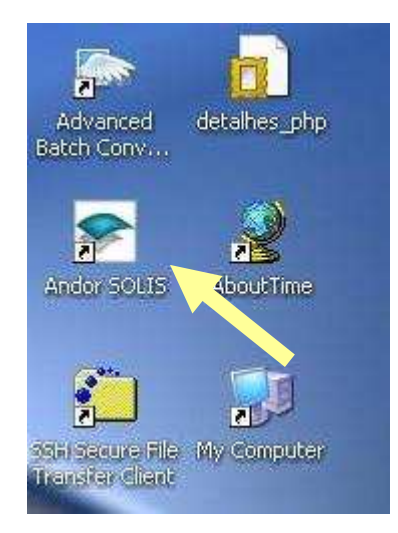

*Figura 1: Ícone do SOLIS, programa de aquisição das câmaras produzidas pela Andor.* 

| Andor SOLIS for Imaging: CCD-09867                                       |                     |                                 |             |        |                                  | $\Box$ $\Box$ |
|--------------------------------------------------------------------------|---------------------|---------------------------------|-------------|--------|----------------------------------|---------------|
| File Edit Search Acquisition Calibrate Command Hardware View Window Help |                     |                                 |             |        |                                  |               |
|                                                                          |                     |                                 |             |        |                                  |               |
| CCDAUTOIMAGE                                                             |                     | $\sim$ The $\sim$ XMG to $\sim$ |             |        |                                  |               |
|                                                                          |                     |                                 |             |        |                                  |               |
|                                                                          |                     |                                 |             |        |                                  |               |
|                                                                          |                     |                                 |             |        |                                  |               |
|                                                                          |                     |                                 |             |        |                                  |               |
|                                                                          |                     |                                 |             |        |                                  |               |
|                                                                          |                     |                                 |             |        |                                  |               |
|                                                                          |                     |                                 |             |        |                                  |               |
|                                                                          |                     |                                 |             |        |                                  |               |
|                                                                          |                     |                                 |             |        |                                  |               |
|                                                                          |                     |                                 |             |        |                                  |               |
|                                                                          |                     |                                 |             |        |                                  |               |
|                                                                          |                     |                                 |             |        |                                  |               |
|                                                                          |                     |                                 |             |        |                                  |               |
|                                                                          |                     |                                 |             |        |                                  |               |
|                                                                          |                     |                                 |             |        |                                  |               |
|                                                                          |                     |                                 |             |        |                                  |               |
|                                                                          |                     |                                 |             |        |                                  |               |
|                                                                          |                     |                                 |             |        |                                  |               |
|                                                                          |                     |                                 |             |        |                                  |               |
|                                                                          |                     |                                 |             |        |                                  |               |
|                                                                          |                     |                                 |             |        |                                  |               |
|                                                                          |                     |                                 |             |        |                                  |               |
| $\boxed{[ \mathbb{D} ]}$ CCDAU $[\mathbb{D} ]$ $\boxed{=}$               |                     |                                 |             |        |                                  |               |
| 70°C                                                                     | Autoscale: Min. Max | $(3, 3)$ > $(2046, 2046)$       | Single Scan | Counts | 5MHz at 16-bit, x4, Conventional |               |

*Figura 2: Tela inicial do SOLIS.* 

## **III. Controle de temperatura e obturador**

Um primeiro passo essencial antes de iniciar qualquer medida é resfriar a câmara. A temperatura de trabalho recomendada pelo corpo técnico do OPD é entre  $-75$  e  $-85^{\circ}$ C. Temperaturas maiores comprometem o nível de ruído e, optando por maior resfriamento, o sistema pode não ficar totalmente estável. Se a refrigeração por circulação de água for acionada, a temperatura pode chegar até -90 °C. A temperatura é controlada na opção 'Hardware' -> 'Temperature', como ilustrado na Figura 3. A janela mostrada na Figura 4 é aberta. Digite a temperatura de trabalho e assegure-se de que o *cooler* está na opção 'On'.

Enquanto a câmara está resfriando, ou se a temperatura oscila, o indicador no rodapé da tela do SOLIS fica vermelho, como mostrado na Figura 5. Ao estabilizar a temperatura do sistema, o indicador fica azul e o observador pode iniciar as atividades de aquisição.

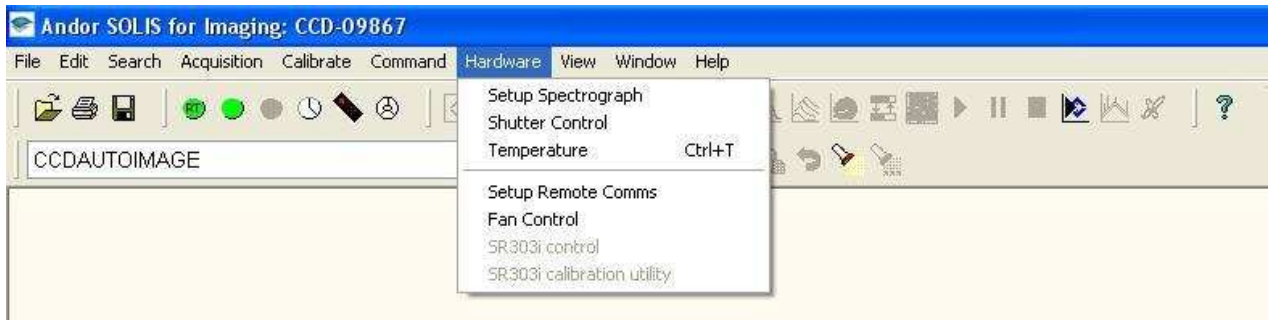

*Figura 3: Abertura da janela para controle da temperatura. No menu principal, selecione 'Hardware' -> 'Temperature'.* 

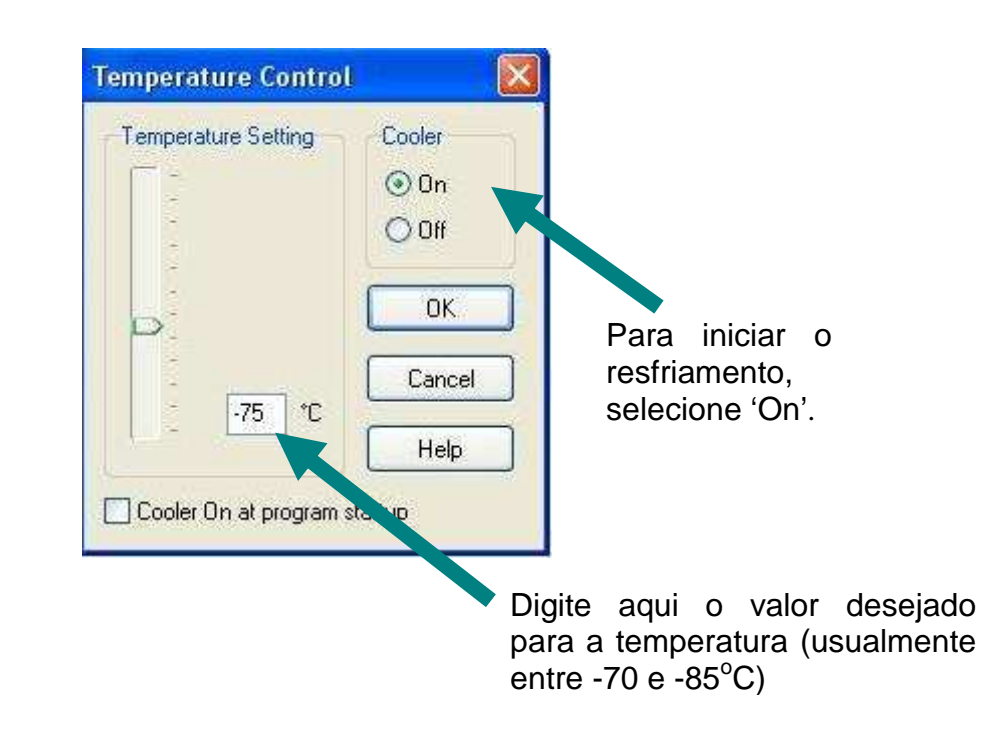

*Figura 4: Janela de controle da temperatura.* 

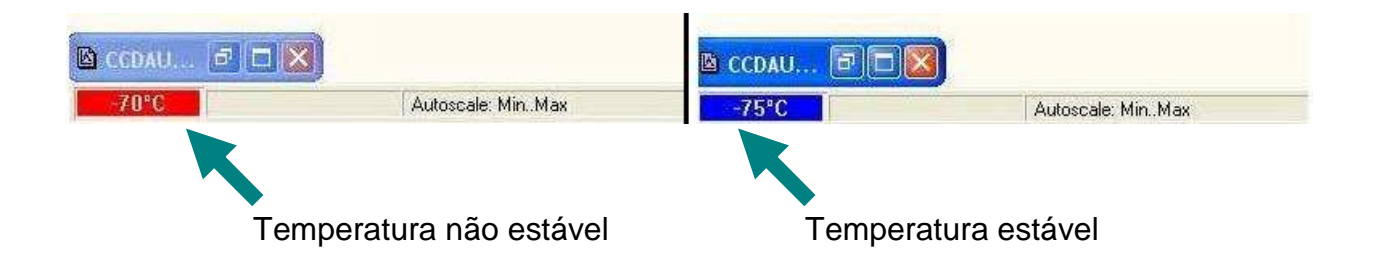

*Figura 5: Detalhe do rodapé da tela do SOLIS, onde é indicada a temperatura da câmara. Quando vermelho, é porque a temperatura ainda não chegou ao ponto determinado ou está oscilando. O indicador em azul significa que a temperatura está estabilizada.*

O obturador deve permanecer no modo automático durante a maior parte da noite, sendo fechado apenas para medidas de bias e dark. A janela de controle do obturador é aberta

selecionando 'Hardware' -> 'Shutter Control' (Figura 6), ou pelo botão  $\Box$  na barra de ferramentas.

Durante as observações, a opção deve ser 'Internal Shutter' -> 'Fully Auto'. Para bias e dark, 'Internal Shutter' -> 'Permanently CLOSED'. A opção 'CLOSED for background' não deve ser utilizada; ela serve a outras aplicações da câmera que não as astronômicas.

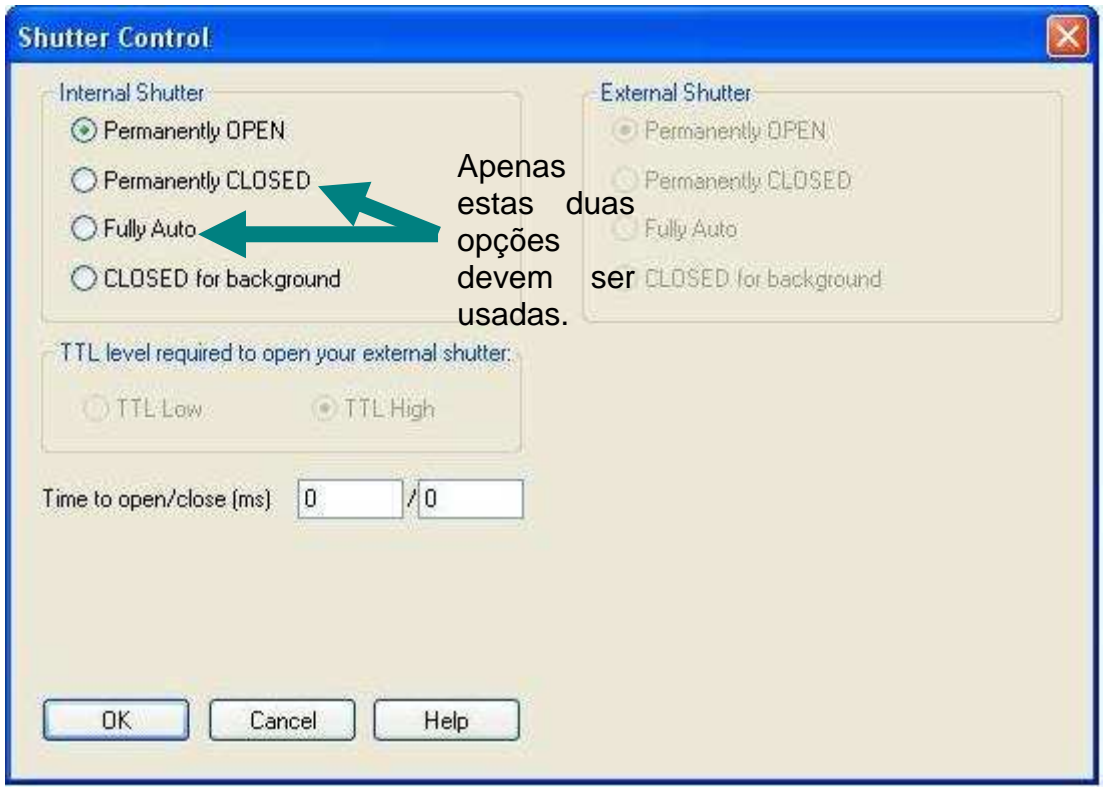

*Figura 6: Janela de controle do obturador. Para as observações, o usuário deve utilizar a opção 'Fully Auto', para bias e dark, 'Permanently CLOSED'.* 

#### **IV. Configurando a aquisição de dados**

Com a câmara na temperatura adequada, o usuário pode configurar a sua aquisição de dados. Para tanto, deve ser selecionado no menu principal 'Acquisition' -> 'Setup Acquisition' (Figura 7), ou pelo botão  $\bigcirc$  na barra de ferramentas. A janela mostrada na Figura 8 é aberta e oferece diversas opções de configuração. Muitas delas não são

aplicadas para Astronomia ou referem-se a parâmetros de devem ser pré-selecionados pela equipe técnica do OPD. Portanto, nos restringiremos aqui apenas aos itens com os quais o usuário deve necessariamente interagir.

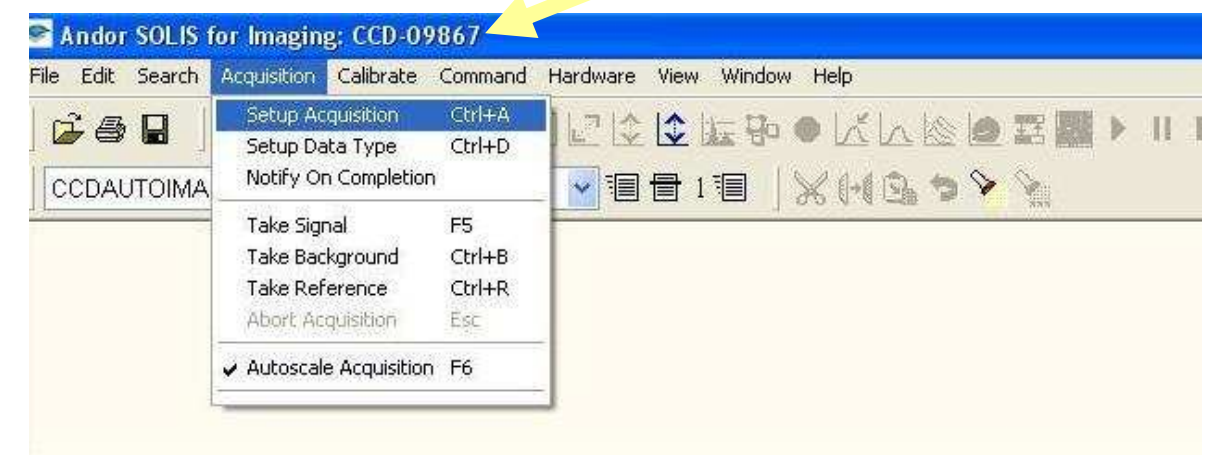

Número de série do CCD

*Figura 7: Para iniciar a configuração da aquisição selecione 'Acquisition' -> 'Setup Acquisition'. Note que o número de série do CCD em uso está indicado na barra de título do programa. Ele será necessário para a escolha da configuração da observação.* 

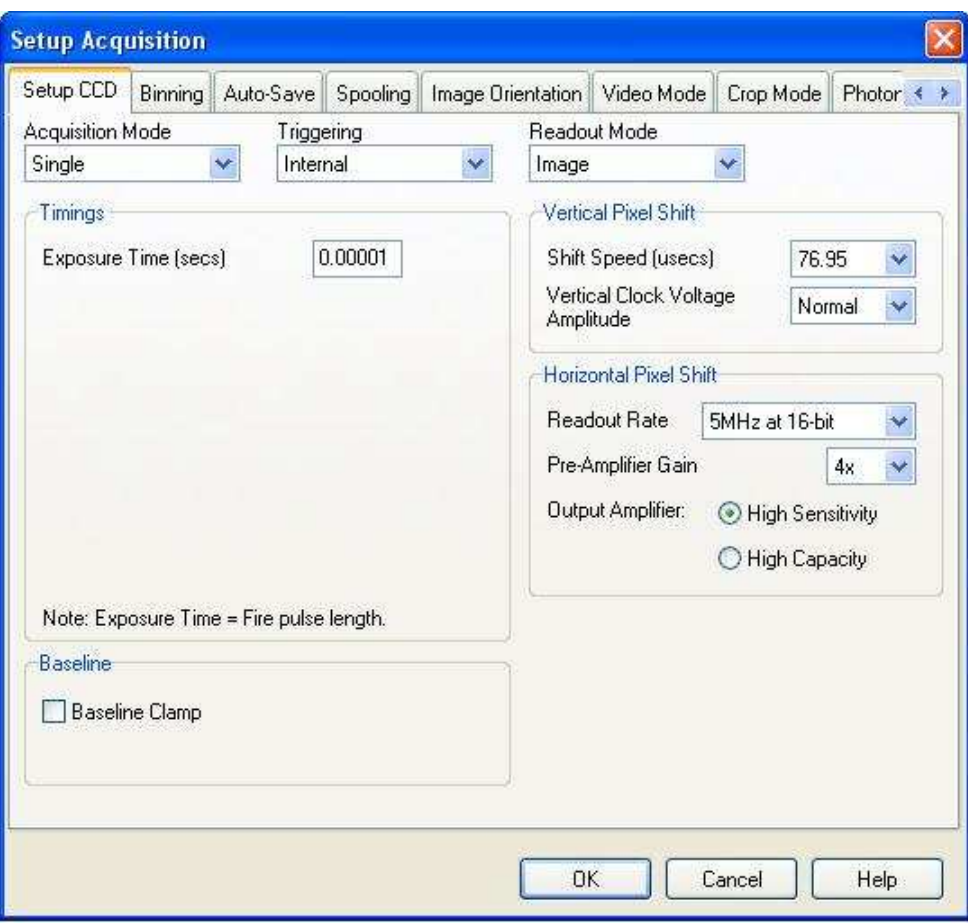

*Figura 8: Tela inicial de configuração da aquisição.* 

#### IV.1 Setup CCD: os modos de operação da Ikon-L

A configuração na aba 'Setup CCD' é altamente dependente do caso científico em questão. A Ikon-L pode ser operada em quatro modos. Um deles, o 'Fast Kinetics' é excessivamente ruidoso e não tem vantagens claras sobre os outros modos para aplicações astronômicas. Portanto, trataremos aqui de apenas três opções. O modo de aquisição é selecionado na janela conforme ilustrado na Figura 9.

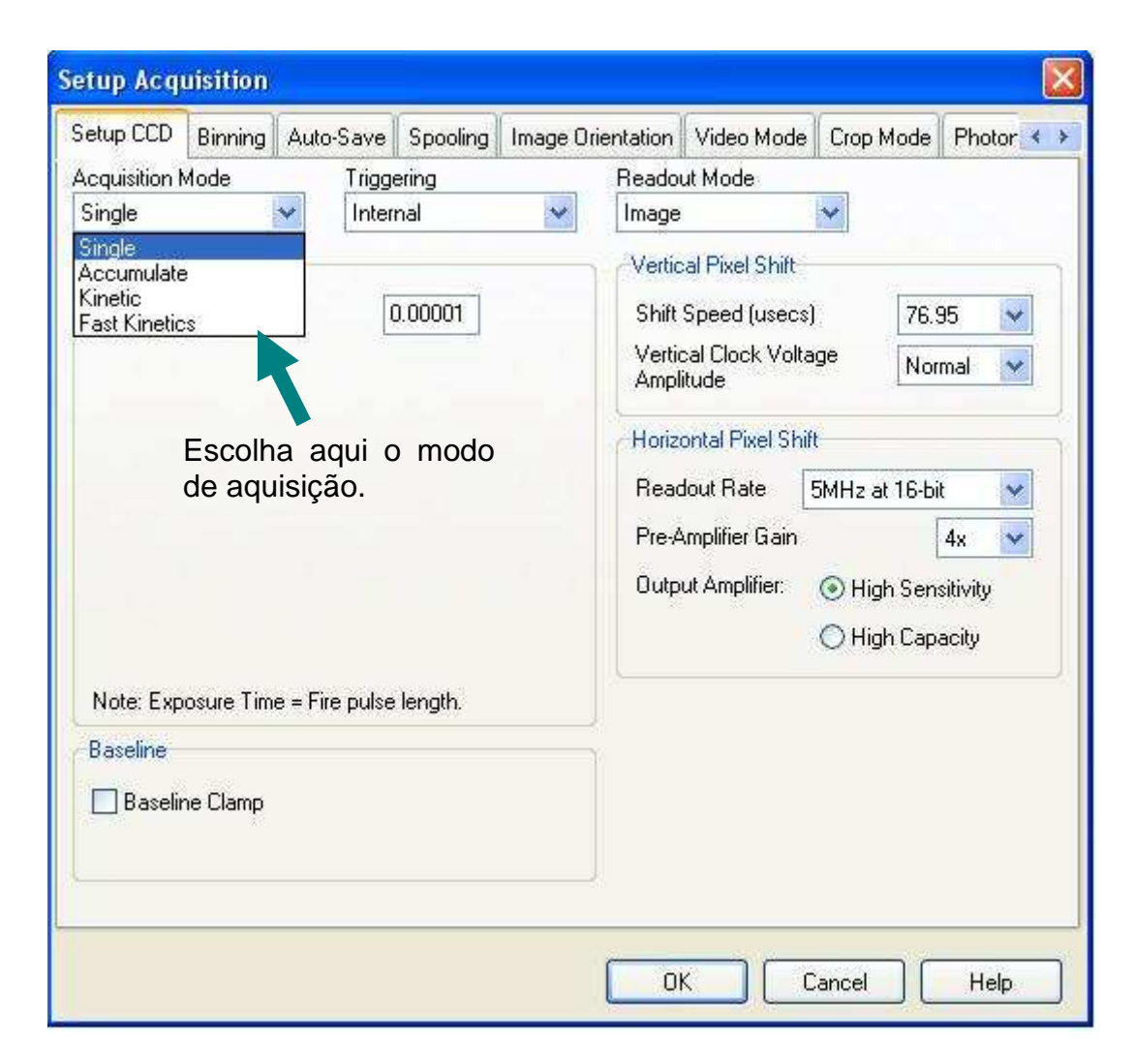

*Figura 9: Seleção do modo de operação na aba 'Setup CCD'.* 

#### **IV.1.1 Modo 'Single'**

Para obter imagens únicas, o modo 'Single' é o recomendado (se uma exposição é o suficiente ou se é necessário mudar a posição do filtro e/ou da lâmina retardadora antes de uma nova aquisição). Ao selecioná-lo, a única opção que surge em seguida é a entrada para o tempo de integração (*Exposure Time*; veja Figura 8). Informe o tempo de exposição desejado, em segundos.

#### **IV.1.2 Modo 'Kinetic'**

Para realizar sequências de imagens de um mesmo objeto, sem trocas de filtro ou outras mudanças entre integrações e, principalmente, quando é exigida boa resolução temporal, o modo 'Kinetic' é o mais adequado. Com essa opção as imagens são salvas de maneira entrelaçada, em um único arquivo (tipo *datacube*).

Ao escolher esse modo, surgem na tela as opções mostradas na Figura 10 e descritas a seguir.

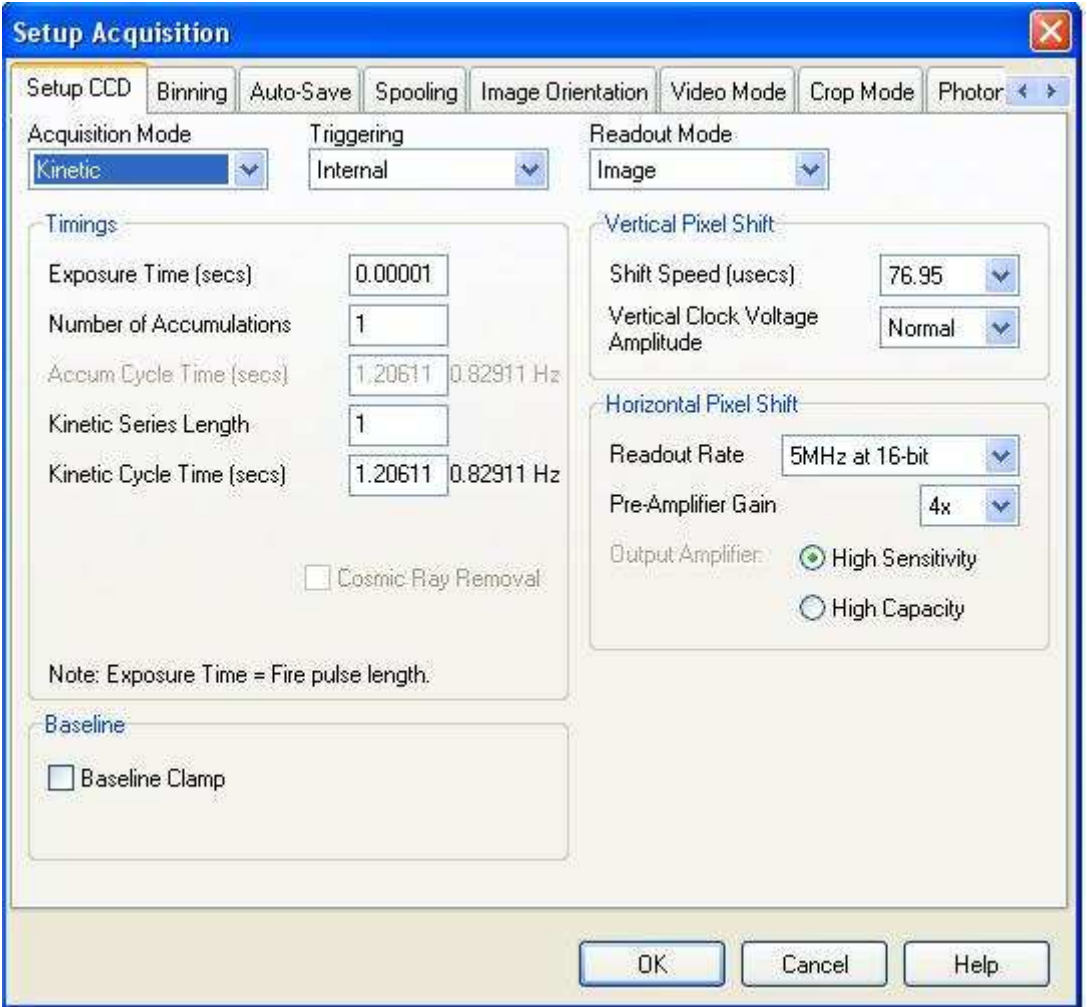

*Figura 10: Opções oferecidas na aba 'Setup CCD' quando o modo 'Kinetic' é selecionado.* 

- *Exposure Time*: o tempo de exposição para cada imagem, em segundos;
- *Number of accumulations*: é a quantidade de séries de imagens que o observador deseja executar:
- *Kinetic Series Length*: é o número de imagens que o usuário deseja em cada arquivo da série.

Duas informações mostradas na tela modificam-se automaticamente, de acordo com as outras escolhas do usuário:

- *Kinetic Cycle Time*: é o tempo total da imagem. Isto é, o tempo de exposição mais o tempo de transferência de cargas. Este último depende da taxa de leitura escolhida, que será discutida na Seção IV.2. A informação é dada em segundos e em Hz;
- *Accum Cycle Time*: é o 'Kinetic Cycle Time' multiplicado por 'Number of Accumulations'. A informação é dada em segundos e em Hz.

Esses números são importantes para saber se a configuração escolhida (Seção IV.2) oferece a resolução temporal desejada.

O formato no qual as imagens entrelaçadas serão salvas será discutido na Seção IV.4.

**Atenção:** a aquisição no modo 'Kinetics' não pode ser interrompida antes do seu final. Se isso ocorrer, todas as imagens da série serão perdidas (mais detalhes na Seção VII).

#### **IV.1.3 Modo 'Accumulate'**

Para melhor controle do nível do ruído e da qualidade do acompanhamento durante observações que exigem altos tempos totais de integração, o usuário pode optar pelo modo 'Accumulate'. Nesse caso, a imagem resultante é a soma de uma quantidade prédeterminada de imagens. Ao selecionar esse modo, surgem as opções mostradas na Figura 11.

Como nos casos anteriores, 'Exposure Time' é o tempo de integração em segundos, para as imagens individuais. 'Number of Accumulations' é o número de imagens que serão somadas. 'Accum Cycle Time' é o tempo total de aquisição, sendo o tempo de integração, mais o tempo de leitura e multiplicado pelo número de acumulações. Também é dado em unidades de frequência (Hz).

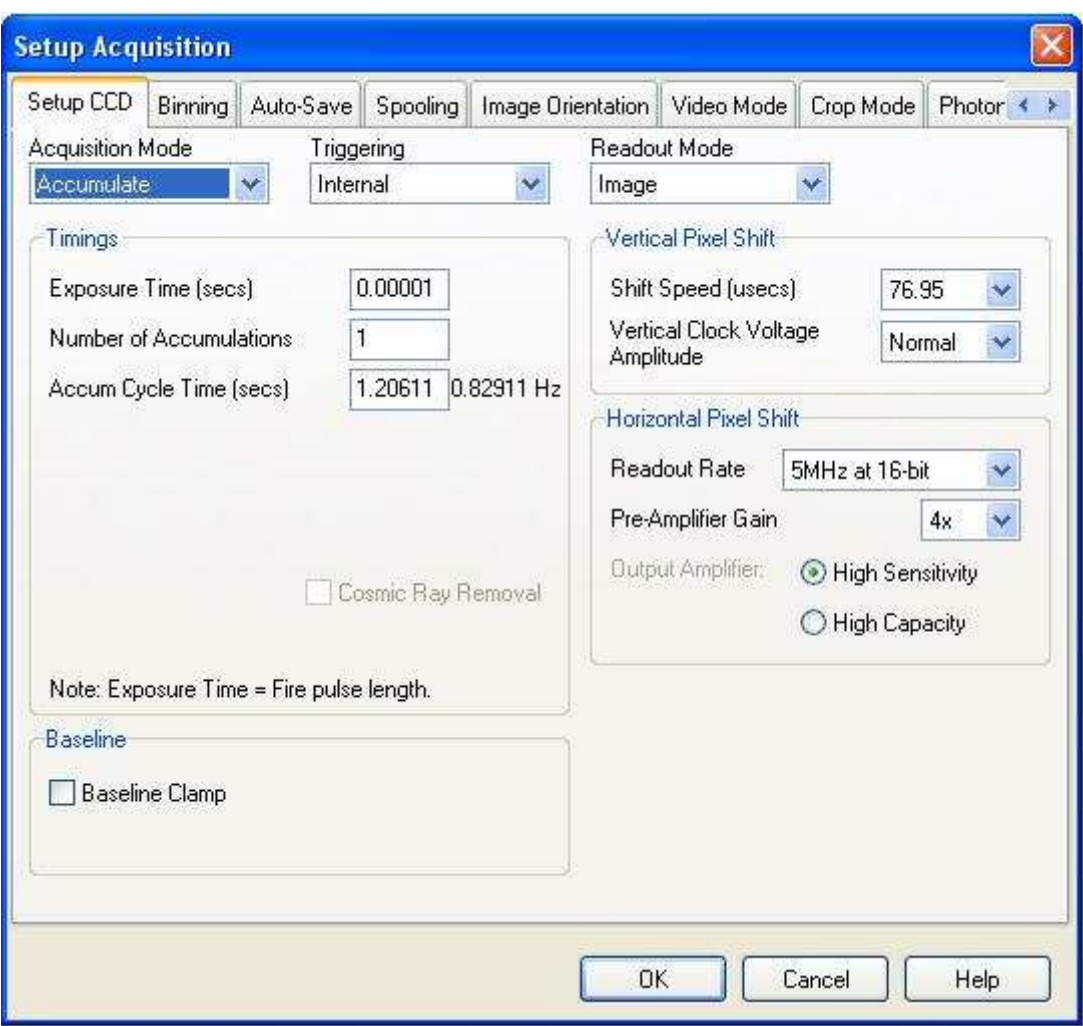

*Figura 11: Opções oferecidas na aba 'Setup CCD' quando o modo 'Accumulate' é selecionado.* 

#### IV.2 Ajustando a taxa de leitura e o ganho

Na folha de configuração instrumental, que o observador recebe no início de cada missão no OPD, está uma tabela com o ruído de leitura é o número médio de contagens de fundo para cada uma das configurações possíveis, definidos pela taxa de leitura e o ganho de pré-amplificação. O OPD possui duas câmaras Ikon-L; cada uma delas tem sua própria tabela, identificada com o número de série correspondente. As duas tabelas também podem ser encontradas no Apêndice A deste documento.

Note que o número de série de uma dada câmara pode ser verificado na área do título do programa, como indicado na Figura 7.

A Figura 12 mostra um trecho de uma das tabelas. O usuário deve verificar, para cada combinação de taxa de leitura (primeira coluna) e ganho de pré-amplificação (segunda coluna), qual oferece o ruído de leitura (duas últimas colunas) e o tempo de leitura mais adequado para o projeto. Este último pode ser verificado a área 'Timming', Figuras 10 e 11, em 'Accum Cycle Time' e 'Kinetic Cycle Time'.

No modo 'Single', para observações que não exigem alta resolução temporal, o ruído é o fator determinante: o tempo de leitura deve ser um compromisso entre a qualidade final das imagens e a eficiência na aquisição dos dados ao longo da noite.

A Figura 13 destaca a área 'Horizontal Pixel Shift', onde a frequência e ganho previamente escolhidos devem ser selecionados.

Os valores indicados na Figura 12, 'Gain' e 'Readout noise', deverão ser incluídos nos cabeçalhos das imagens através da interface descrita na Seção V.

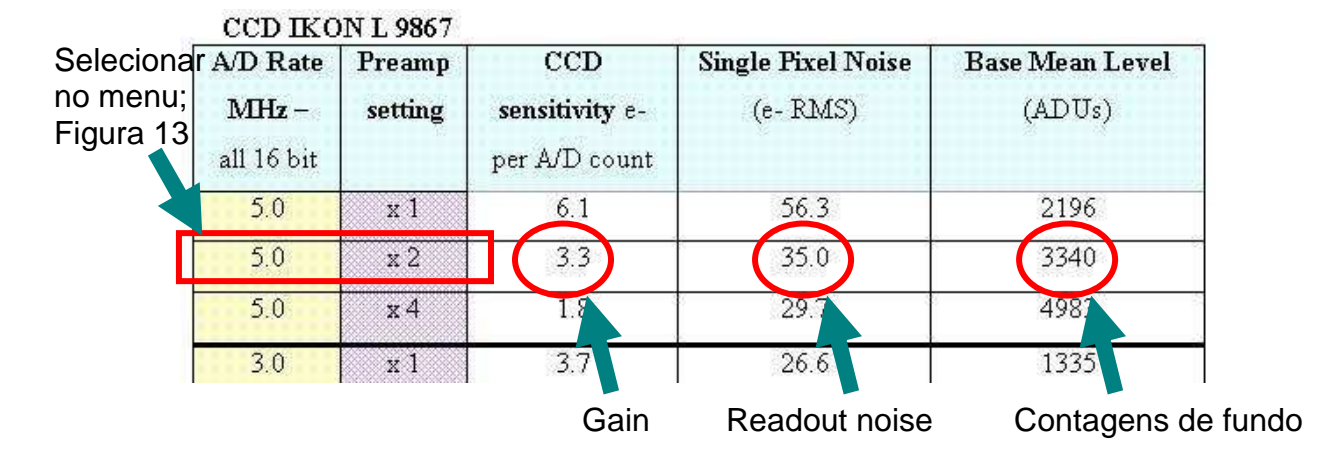

*Figura 12: Excerto da tabela referente ao Ikon-L 9867. O usuário deve verificar, para cada combinação de taxa de leitura (primeira coluna) e ganho de pré-amplificação (segunda coluna), qual oferece o ruído de leitura (duas últimas colunas) e o tempo de leitura mais adequado para o projeto. Os valores indicados, Gain e Readoutnoise, deverão ser incluídos nos cabeçalhos das imagens através do programa descrito na Seção V.* 

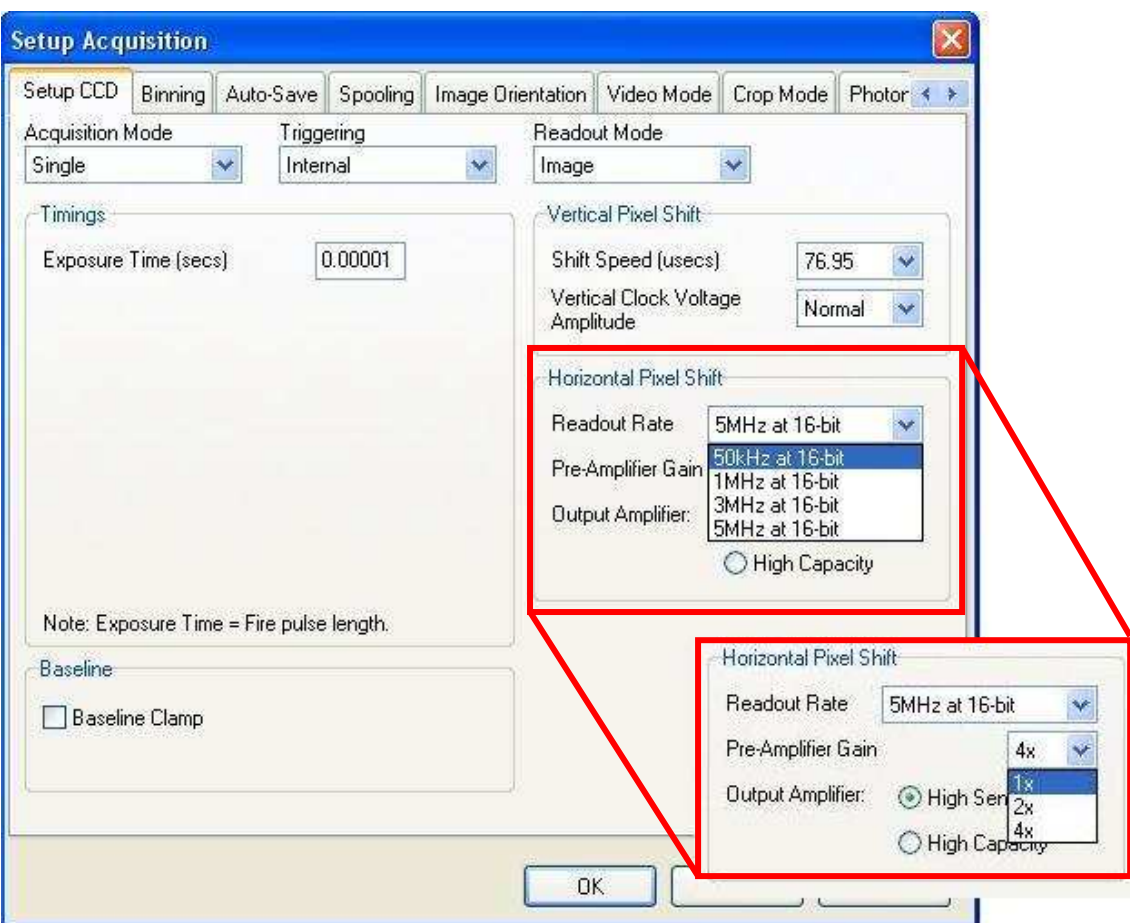

*Figura 13: Aba de Setup do CCD, mostrando a seleção da taxa de leitura (Readout Rate, primeira coluna da tabela mostrada na Figura 12) e, no detalhe destacado, do ganho de pré-amplificação (Pre-Amplifier Gain, segunda coluna da tabela mostrada na Figura 12).* 

#### **IV.2.1 Limite de saturação**

Ao escolher a configuração mais adequada, o usuário deve ficar atento ao limite da saturação. Para tanto, verifique no final da tabela com o ruído de leitura, a informação 'Saturation Signal per píxel', dada em elétrons. Esse número deve ser dividido pelo 'Gain', indicado na Figura 12. . O limite do conversor analógico-digital é de 65000 contagens. Portanto, se o valor obtido for inferior a 65000, ele corresponderá ao limite na observação; caso contrário, a saturação efetiva será com 65000 contagens.

#### IV.3 Sub-área e Binning

O SOLIS permite ao observador selecionar uma área específica para a aquisição, assim como reamostrar o CCD (binning), optando por menor resolução espacial. Ambos os

recursos são úteis para aumentar a resolução temporal das observações. A configuração é feita na aba 'Binning', da janela 'Setup Acquisiton', mostrada na Figura 14.

Na área 'Sub Image' (Figura 14), o usuário pode optar por tamanhos pré-determinados ou personalizar (opção 'Custom'). Com o mouse, é possível deslocar a subregião sobre o CCD e posicioná-la onde for mais conveniente (por exemplo, optar por uma região menor, mas deslocá-la de modo que o objeto de interesse e uma comparação estejam presentes no campo).

Na área 'Binning' (Figura 14), o usuário pode degradar a imagem em resolução espacial reamostrando os píxeis do CCD. Existem *binnings* pré-determinados e a possibilidade do observador personalizar essa reamostragem. A opção é útil para reduzir o tempo de leitura e observar objetos excessivamente brilhantes, por exemplo.

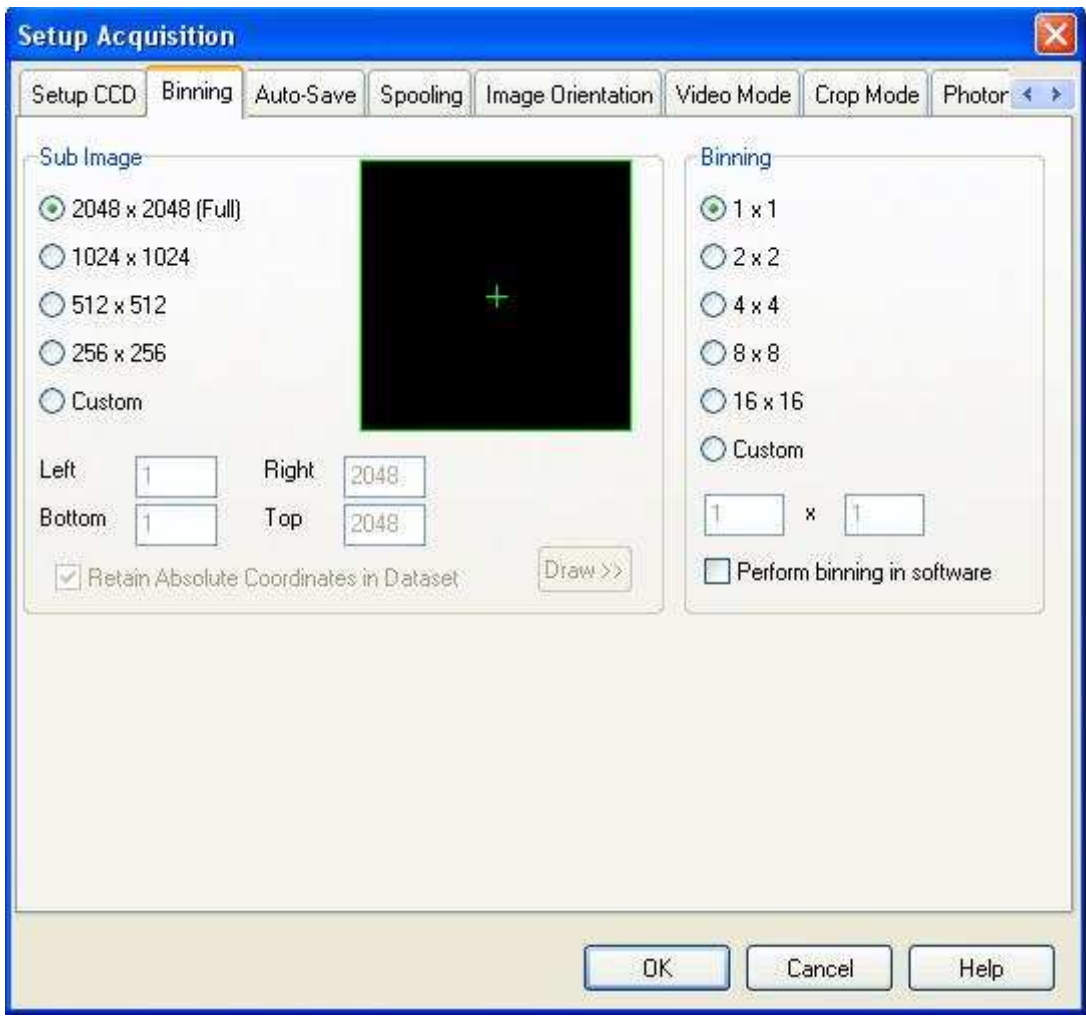

*Figura 14: Janela para escolha da área do CCD e reamostragem (binning) mais adequada para cada pesquisa.* 

#### IV.4 Auto-Save

Após determinar o modo de aquisição, o usuário deve configurar o programa para salvar as imagens no formato mais conveniente para o seu caso científico. Para tanto, deve selecionar a aba 'Auto-Save' na janela 'Setup Acquisition'. Como ilustrado na Figura 15, o primeiro passo é habilitar o salvamento automático das imagens. As novas opções são mostradas na Figura 16.

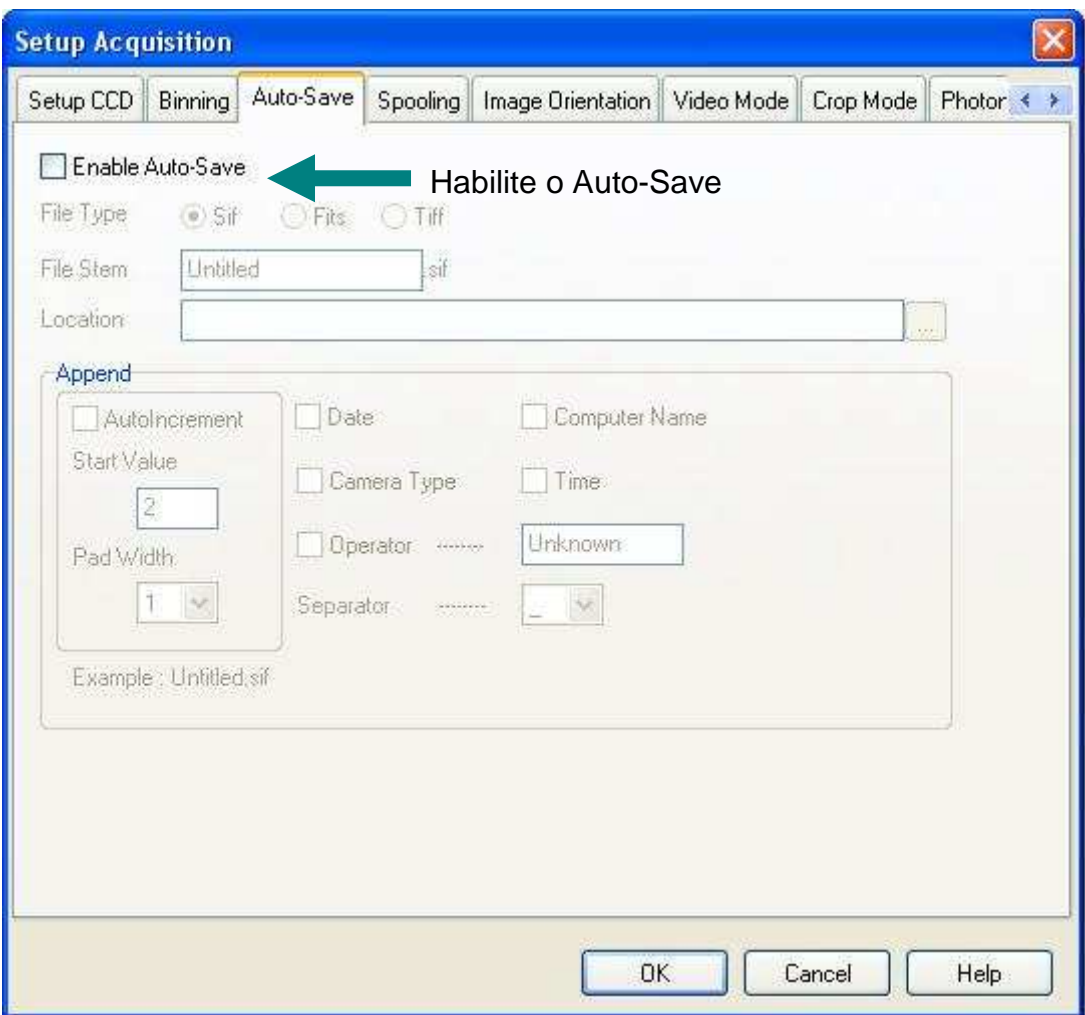

*Figura 15: Aspecto original da janela Auto-Save.* 

Como indicado na figura, o usuário tem três opções de formato para salvar as imagens: sif, fits e tiff. Este último não tem aplicações para o nosso caso específico.

O formato sif é próprio da Andor e as imagens assim gravadas deverão ser convertidas em fits para a visualização no IRAF e o pós-processamento. A conversão é feita dentro do próprio SOLIS, como é explicado na Seção VIII.

Ao trabalhar no modo 'Single', o usuário deve optar por salvar diretamente no modo fits. No modo 'Kinetics', as imagens são necessariamente salvas no modo entrelaçado e o usuário tem duas opções:

- Salvar em sif e quebrar as imagens em fits durante a missão, utilizando o próprio SOLIS;
- Salvar em fits e utilizar um programa alternativo para acessar as imagens individuais (veja a Seção IX).

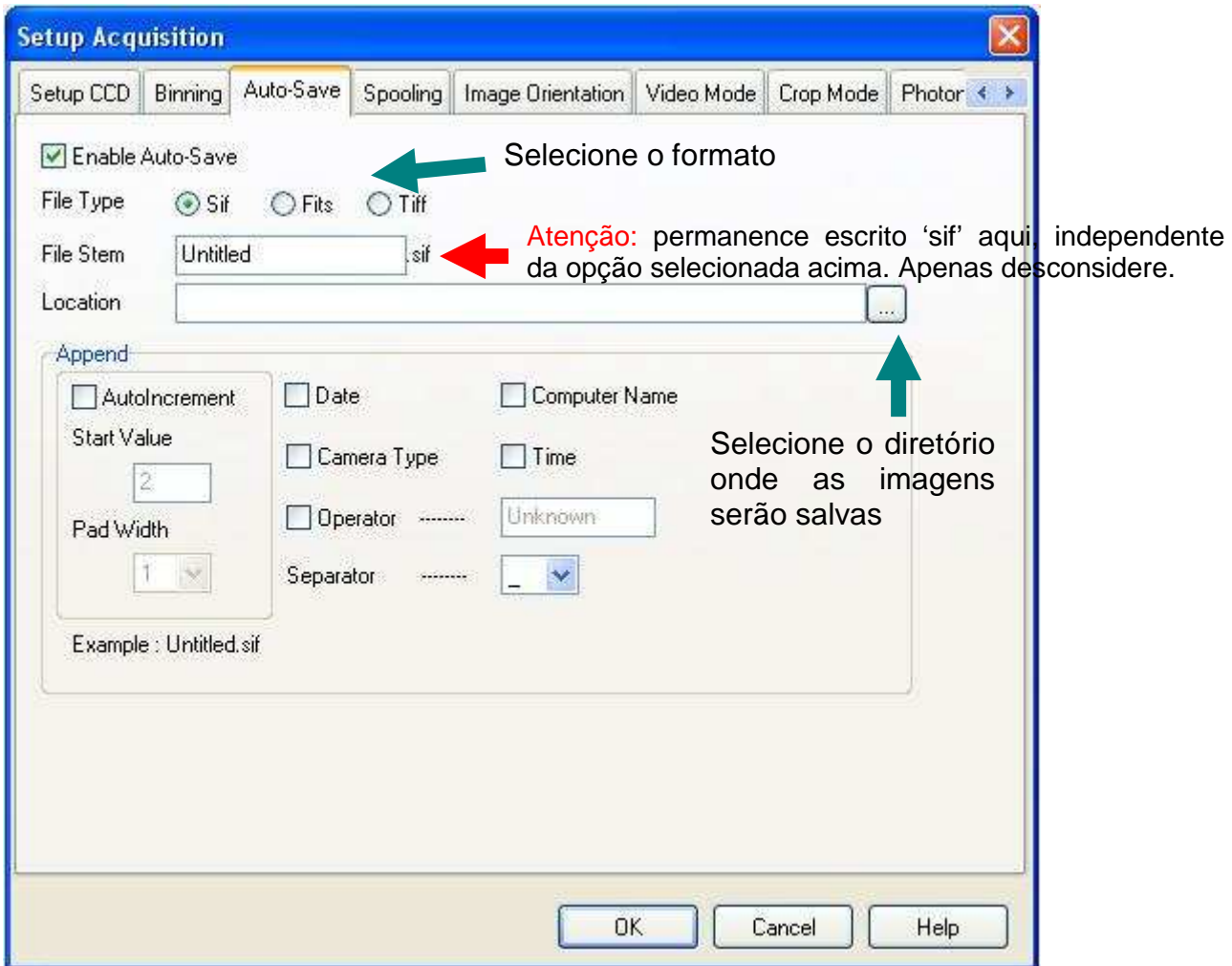

*Figura 16: Selecionando o formato do arquivo final na aba Auto-Save.* 

Após escolher o formato, o usuário deve selecionar o local onde as imagens serão salvas, como mostrado na Figura 16 e 17. O caminho padrão é C:\hdrdir. Neste diretório existem três diretórios pré-definidos e o usuário deve escolher o correspondente ao telescópio que estiver usando: PEHDRDIR, BCHDRDIR, ZEHDRDIR. Finalmente, este é o local onde o diretório com a data de observação deve ser criado (no formato AAMMMDD) logo no início dos trabalhos.

O usuário deve selecionar o formato do nome na área em destaque na Figura 18. Recomenda-se escolher um formato semelhante ao adotado no OPDPix, por exemplo, 'objeto\_000n'.

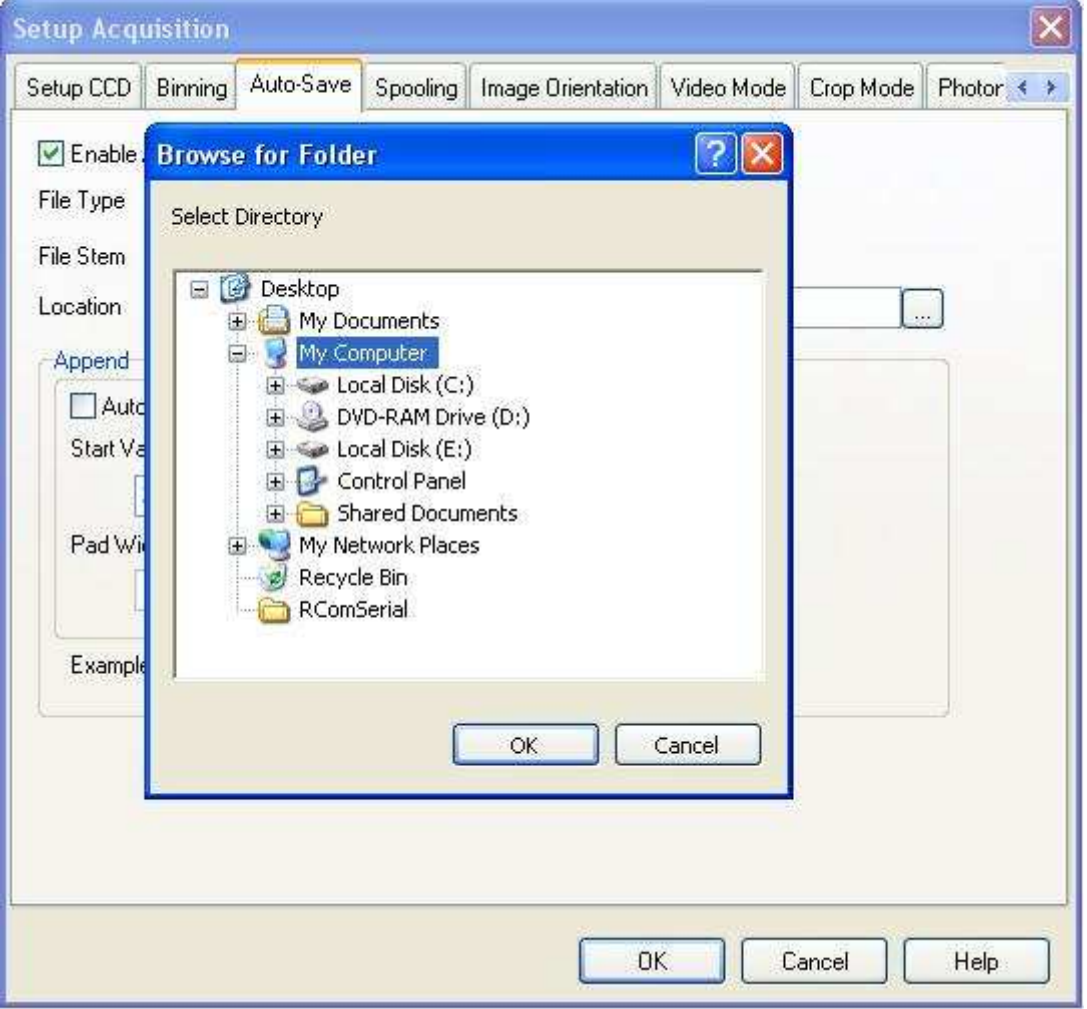

*Figura 17: Janela para seleção do diretório onde as imagens são salvas. O caminho padrão é C:\hdrdir.* 

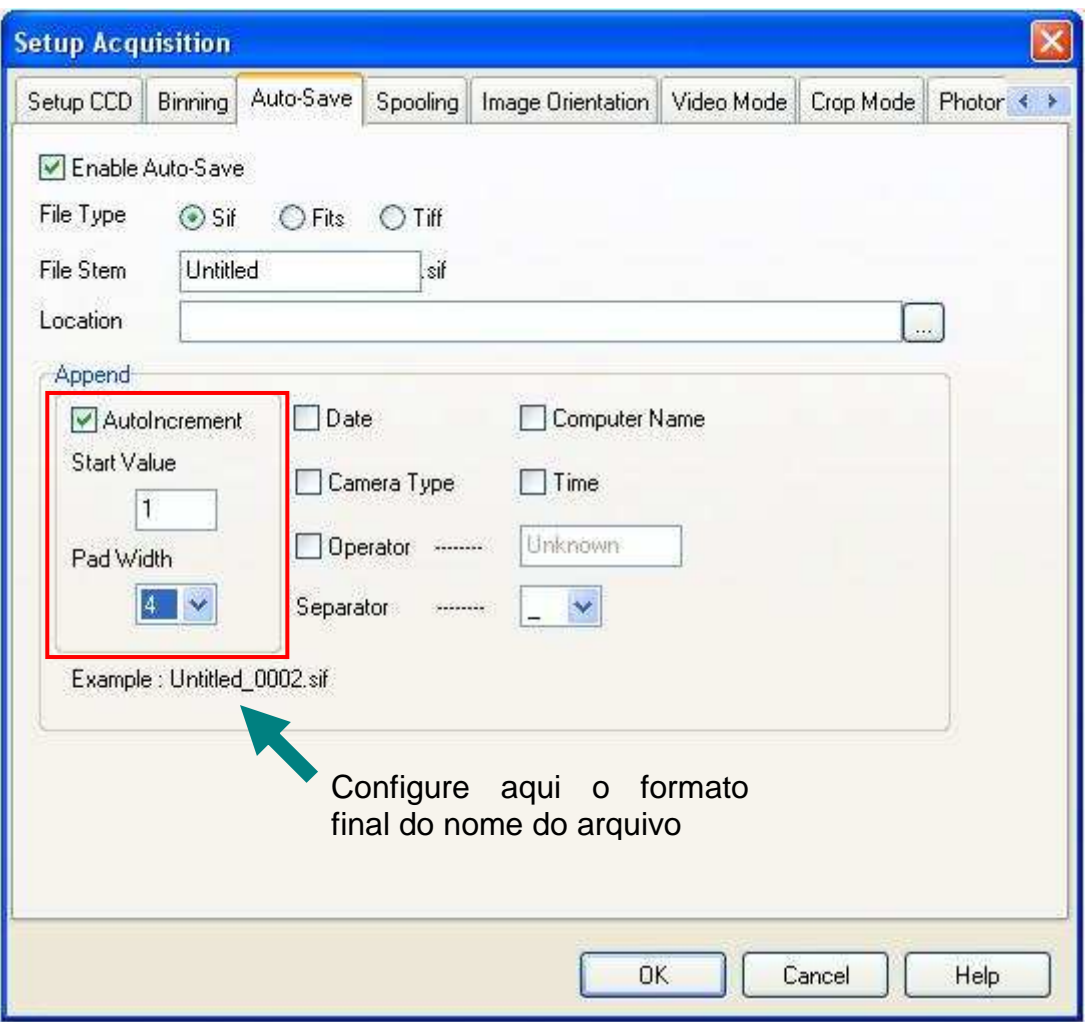

*Figura 18: A área em destaque mostra o local onde deve ser configurado o formato do nome dos arquivos.* 

## **V. Garantindo as informações no cabeçalho: a interface do LNA**

Buscando assegurar que as informações relevantes para o pós-processamento das imagens estejam presentes no cabeçalho das imagens, o LNA criou um programa externo, que pode ser chamado através do SOLIS. Tal programa – CCDAUTOIMAGE busca os dados no computador de operação do telescópio, o AUTO e, futuramente, deverá interagir com o novo TCS do OPD.

Existe uma versão do programa adequada às observações polarimétricas: o CCDAUTOIMAGE\_POL. A diferença é que, neste último, o programa aguarda que o usuário gire a lâmina retardadora sem perder a sequência no nome das imagens.

A Figura 19 mostra o local na barra de ferramentas onde pode ser visto se o programa está carregado. Também indica dois botões para fazer a aquisição: o verde é o próprio do SOLIS, e aquele ao lado do nome do programa abre a interface do LNA para uma aquisição onde os dados do AUTO são incluídos no cabeçalho. Ao selecioná-lo, surge a janela apresentada na Figura 20.

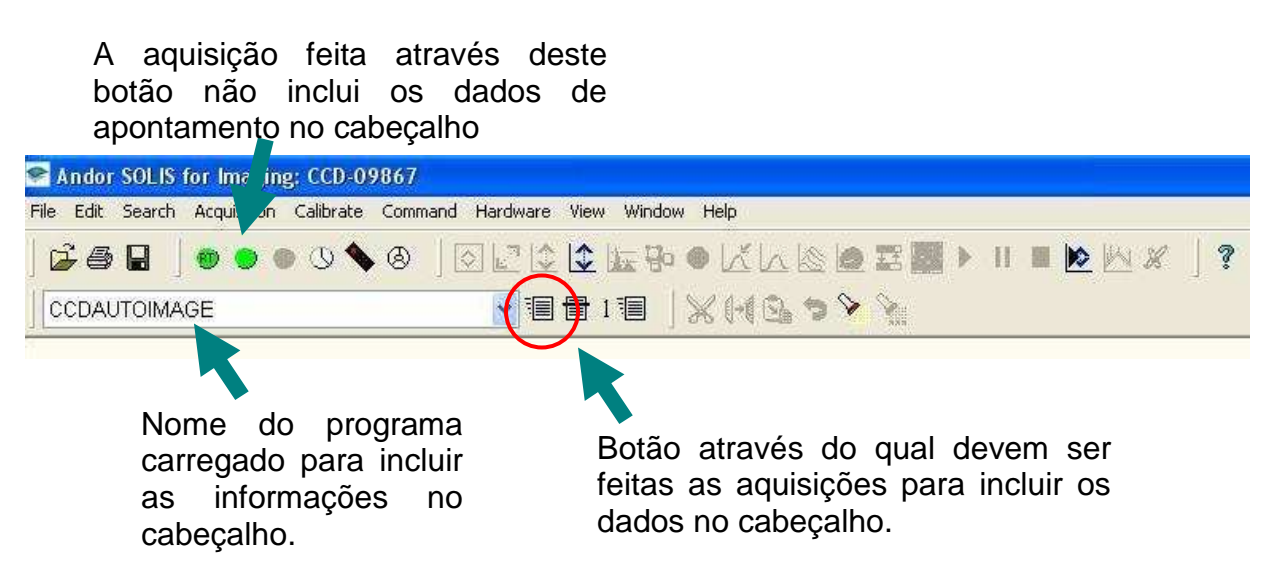

*Figura 19: Barra de ferramentas indicando que o CCDAUTOIMAGE está carregado (além disso, uma janela minimizada na tela do SOLIS fica junto ao rodapé). O botão ao lado faz a aquisição através desse programa e os dados são incluídos no cabeçalho. Pelo botão verde, mais acima, a aquisição também é feita, porém os dados do AUTO não serão retidos.* 

Os campos 'Instruments' e 'Telescope' provavelmente já se encontrarão preenchidos pela equipe técnica do OPD. Algumas informações desta tela o usuário precisa editar apenas uma vez durante a noite: 'Gain' e "Readout noise' são extraídos da tabela do CCD, como explicado na Seção IV.2 e indicado na Figura 12.

No campo 'Observer' deve ser colocado o nome do observador (ou observadores); no campo 'Object' é preciso incluir o nome do objeto.

**Atenção:** as regras usuais do banco de dados do OPD para nomes devem ser seguidas:

- Observadores: se mais de um, devem ser separados por vírgulas e respeitando os formatos aceitos. Exemplos: B. Castilho, B.V. Castilho, Bruno Castilho, B. Vaz Castilho, Bruno Vaz Castilho de Souza;
- Objetos: respeitar padrões da IAU.

O filtro que está sendo utilizado deve ser incluído em 'Filter' e o observador deve dizer qual o número de aquisições de seja em 'Number of Images'. Assim, o programa vai repetir, quantas vezes forem solicitadas, a aquisição anteriormente configurada em 'Setup Acquisition'. Para iniciar, clique em 'OK'.

Se o usuário se esquecer de preencher algum item obrigatório será necessário seguir o procedimento mostrado na Figura 21.

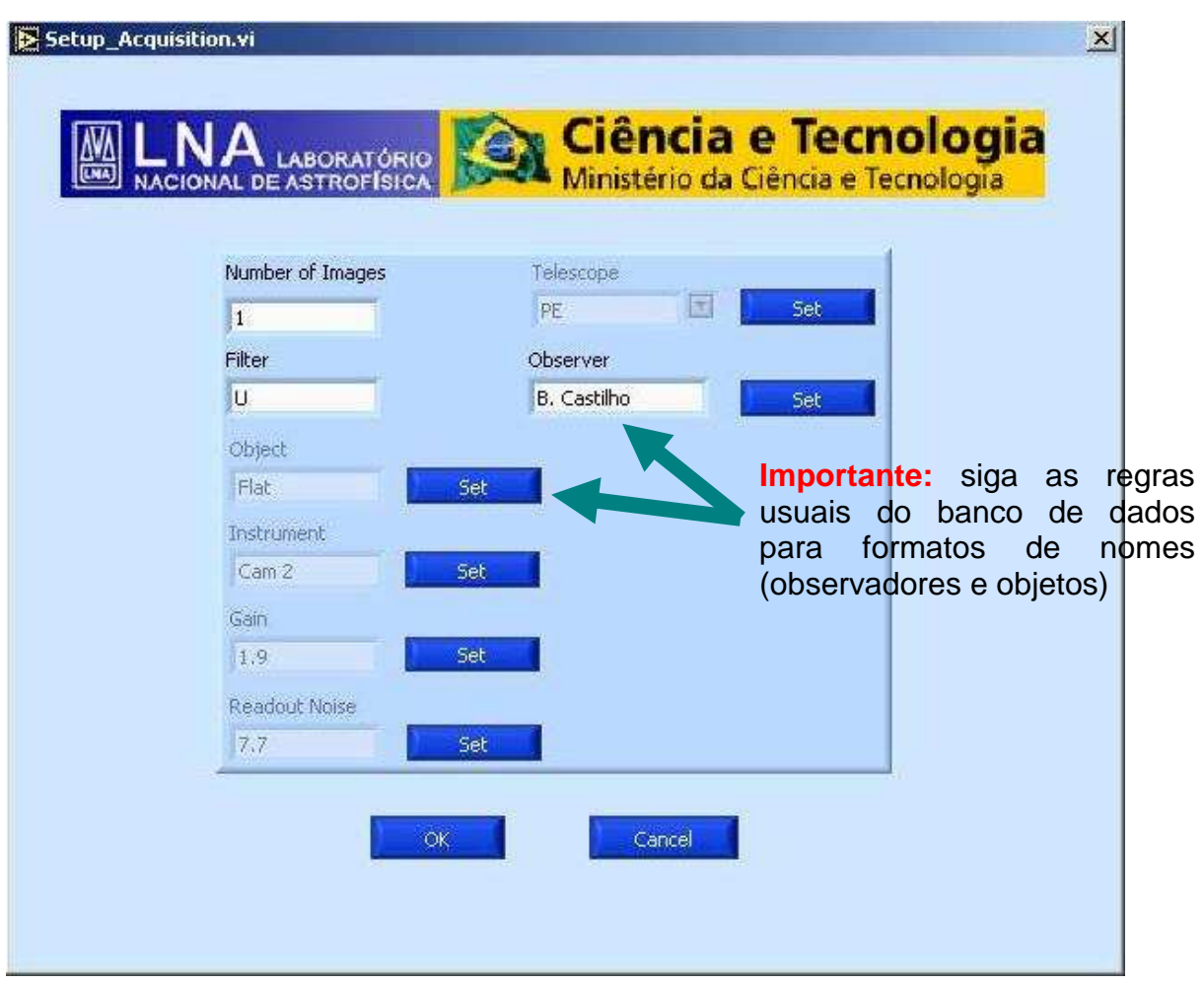

*Figura 20: Interface para obtenção de dados para o cabeçalho.* 

Se o usuário escolher 'OK' esquecendo de completar algum campo obrigatório, receberá uma mensagem de alerta e será necessário clicar aqui para continuar.

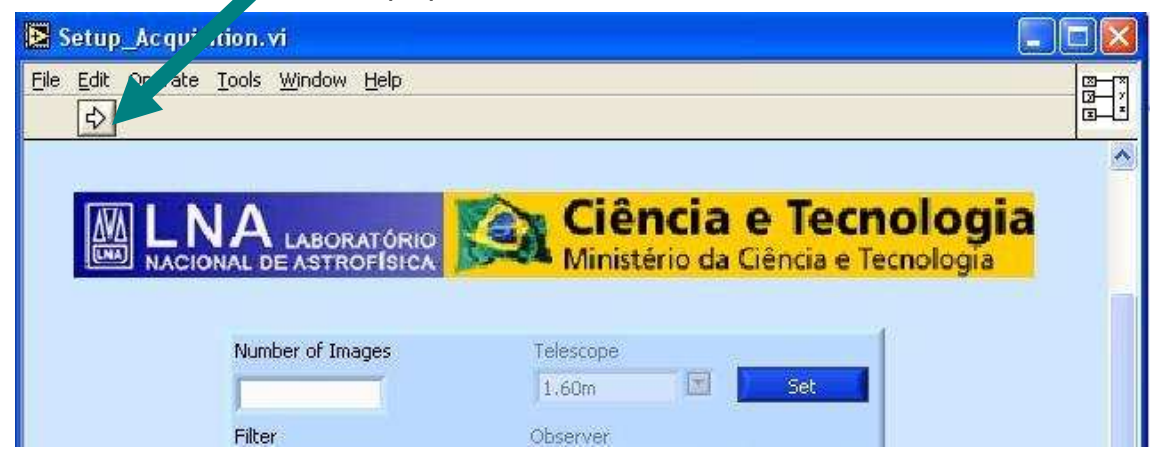

*Figura 21: Se o usuário esquecer de completar algum campo obrigatório (o número de imagens, por exemplo), receberá uma mensagem de alerta e será necessário selecionar a seta que surgirá na parte superior da janela, como indicado.* 

#### V.1 Se o CCDAUTOIMAGE não estiver carregado

No caso do CCDAUTOIMAGE (ou CCDAUTOIMAGE\_POL) não estar previamente carregado, o usuário pode fazê-lo manualmente. É necessário selecionar no menu principal 'File' -> 'Run Program by Filename' (Figura 22). Será aberta uma janela, já no diretório correto, onde o programa pode ser selecionado (Figura 23). Clique em 'OK' e ele estará carregado.

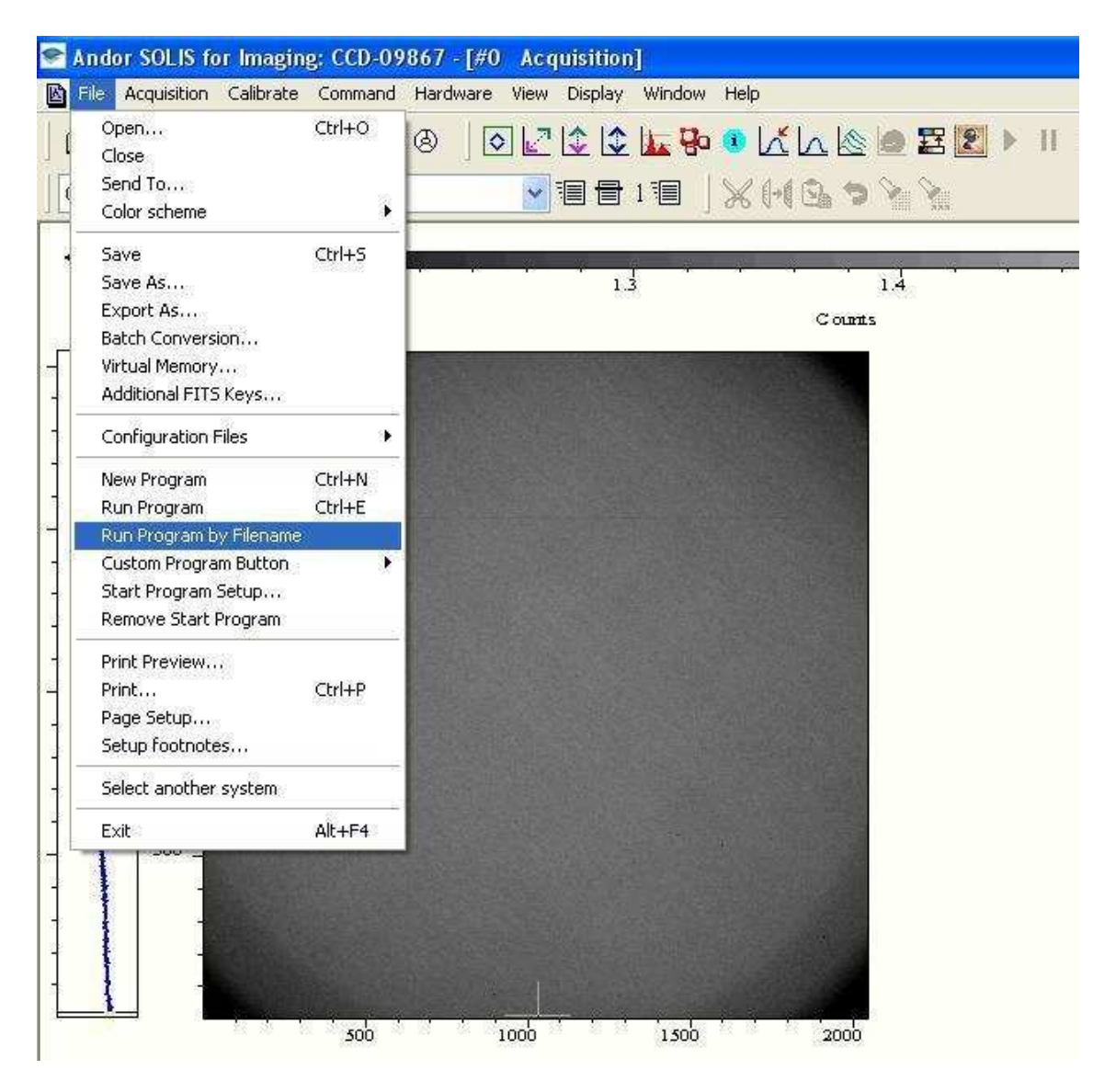

*Figura 22: Carregando o CCDAUTOIMAGE.* 

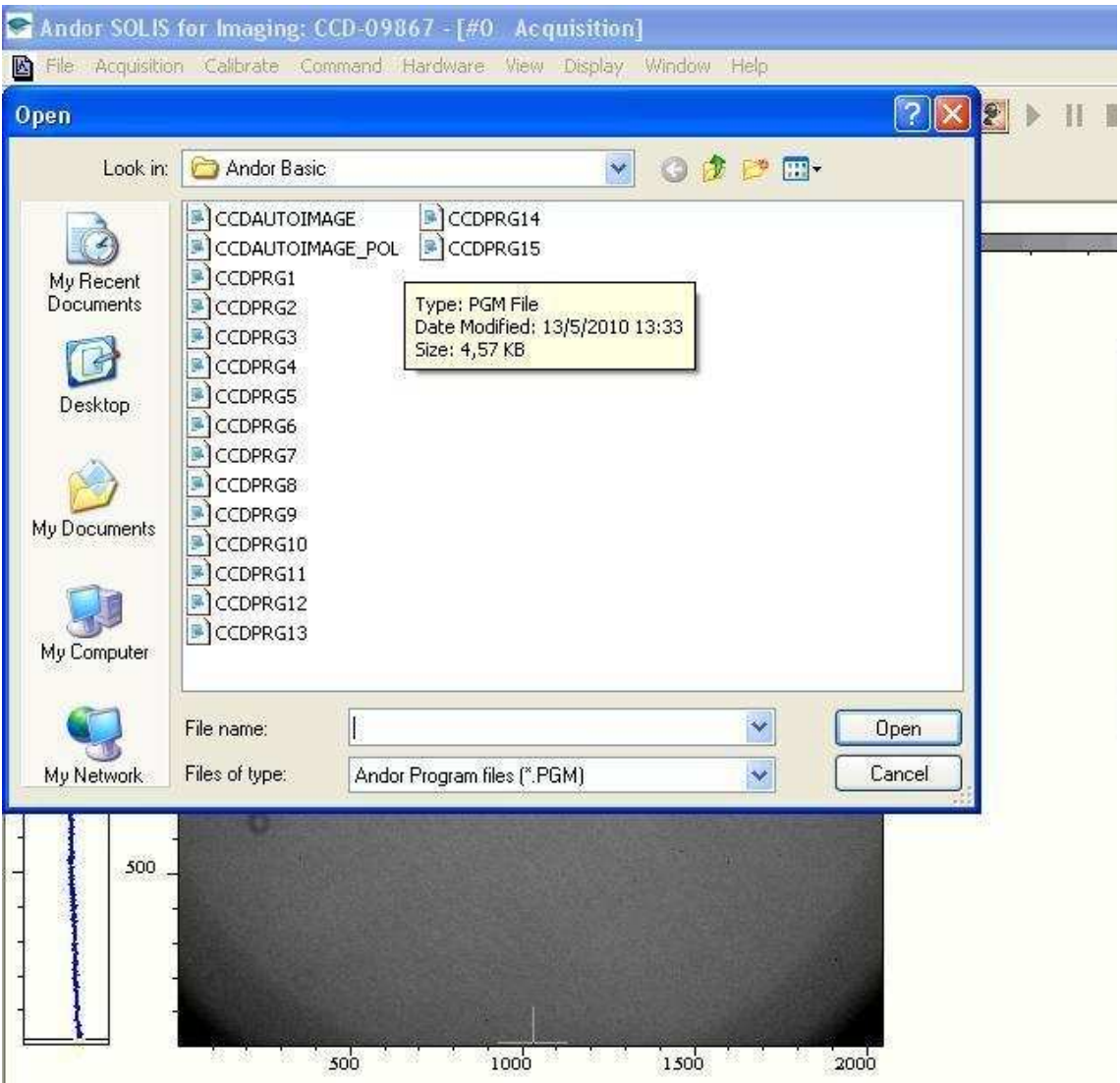

*Figura 23: Carregando o CCDAUTOIMAGE.* 

## **VI. Modo vídeo para o foco**

No caso do instrumento estar muito fora de foco, o usuário pode se valer do modo vídeo do SOLIS. Para tanto, basta acionar o botão verde marcado com 'RT' na barra de ferramentas, como mostrado na Figura 24. A sequência de imagens é mostrada até que o usuário clique no botão de interrupção. Ela é feita obedecendo ao tempo de exposição colocado na aba 'Setup CCD' da janela 'Setup Acquisition' (Figura 8).

**Atenção:** Este modo funciona apenas para a visualização, as imagens não serão salvas.

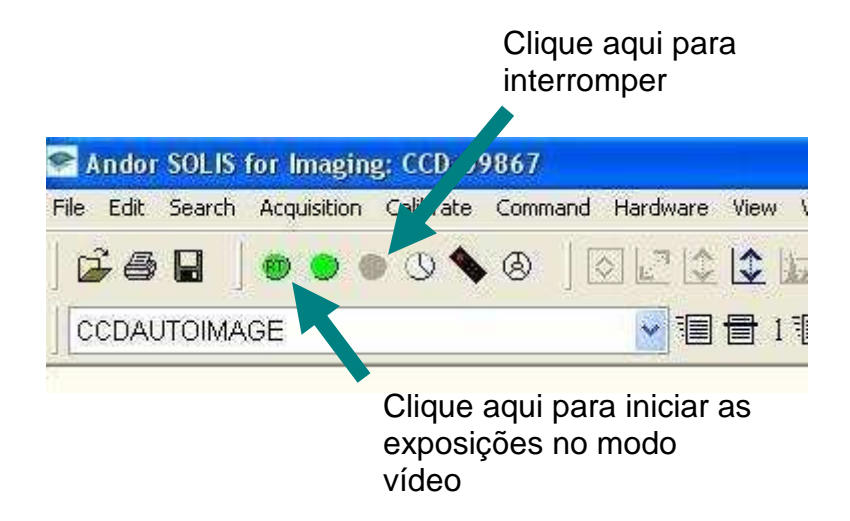

*Figura 24: Botões para iniciar as exposições no modo vídeo e, posteriormente, interrompê-las.* 

## **VII. Adquirindo imagens**

Tendo como base o que foi dito nas seções anteriores, o usuário tem duas opções para executar a aquisição: pelo botão  $\Box$  ou  $\Box$  da barra de ferramentas. No primeiro caso, os dados do AUTO não são incluídos no cabeçalho (utilize para refinamento do foco, calagem, centragem, ...). No segundo, é feita a comunicação entre o micro de aquisição e o de apontamento, de modo que as informações pertinentes são adicionadas ao cabeçalho. O progresso da aquisição é apresentado no rodapé da tela do SOLIS (Figura 25).

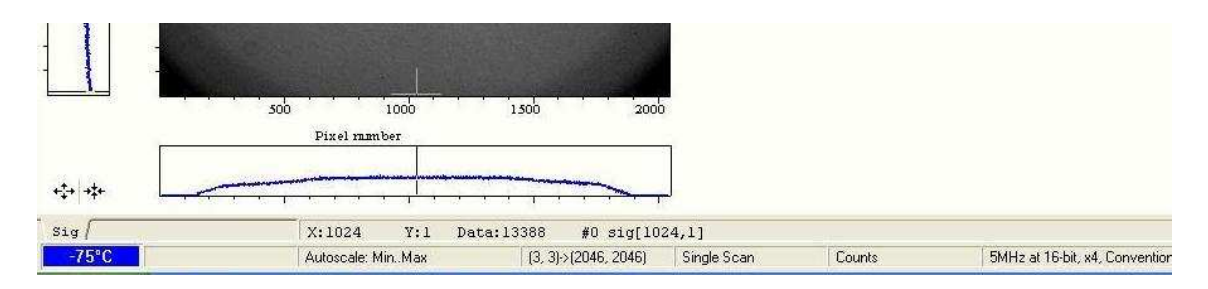

*Figura 25: O andamento da aquisição é mostrado no rodapé da página, ao lado da temperatura.* 

**Atenção:** a aquisição no modo 'Kinetics' não pode ser interrompida antes do seu final. Se isso ocorrer, todas as imagens da série serão perdidas. Para interromper exposições

nos outros modos, clique em  $\blacksquare$ 

O computador de aquisição da Ikon-L tem o diretório de imagens compartilhado com a máquina principal de cada telescópio (Rita, Amana e Diana, no 1.60 m, Zeiss e B&C, respectivamente). Assim, o usuário pode visualizar e analisar as imagens diretamente no IRAF, como é feito usualmente.

No entanto, o SOLIS tem algumas ferramentas que podem ajudar na visualização através dele mesmo, como o ajuste de brilho e contraste e de do intervalo de contagens (Figuras 26 e 27). Para verificar as contagens ao longo de uma dada linha ou coluna, clique com o botão direito do mouse sobre a imagem e selecione 'Plot', como mostrado nas Figuras 28 e 29.

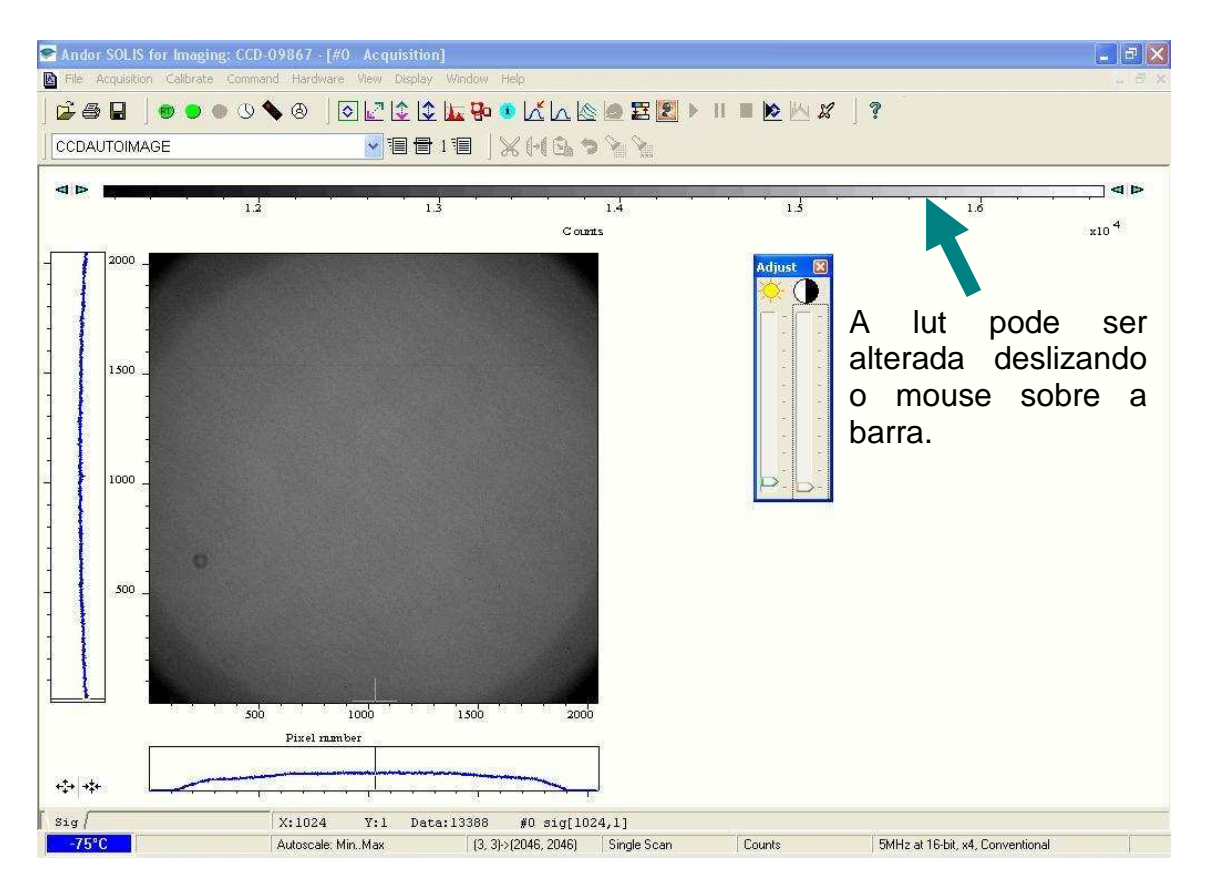

*Figura 26: Tela do SOLIS após uma aquisição.* 

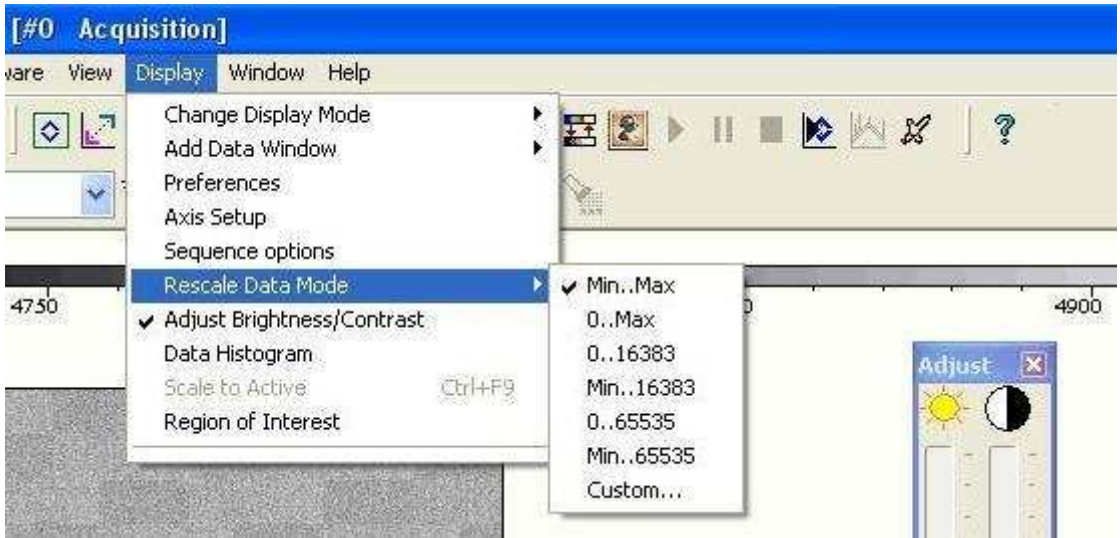

Figura 27: Configurações de display. Para manter a barra de ajuste de brilho e contraste visível, selecione 'Display' -> 'Adjust Brightness/Contrast'. Para melhorar o contraste, vá em 'Display' -> 'Rescale Data Mode' e selecione a opção mais adequada.

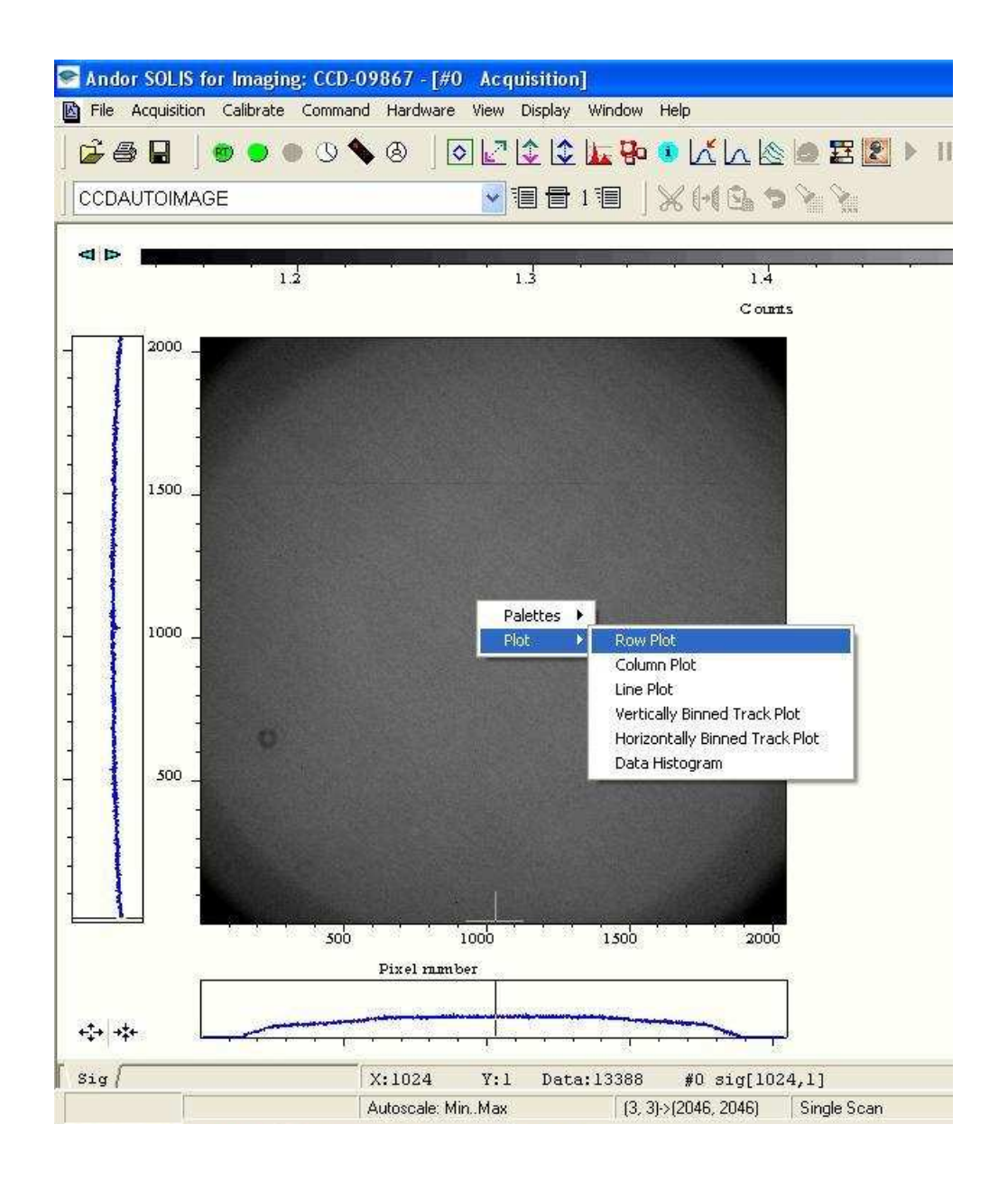

*Figura 28: Clique com o botão direito do mouse e selecione 'Plot' -> 'Row' ou 'Column Plot' para ver um gráfico de contagens, como mostrado na Figura 29.* 

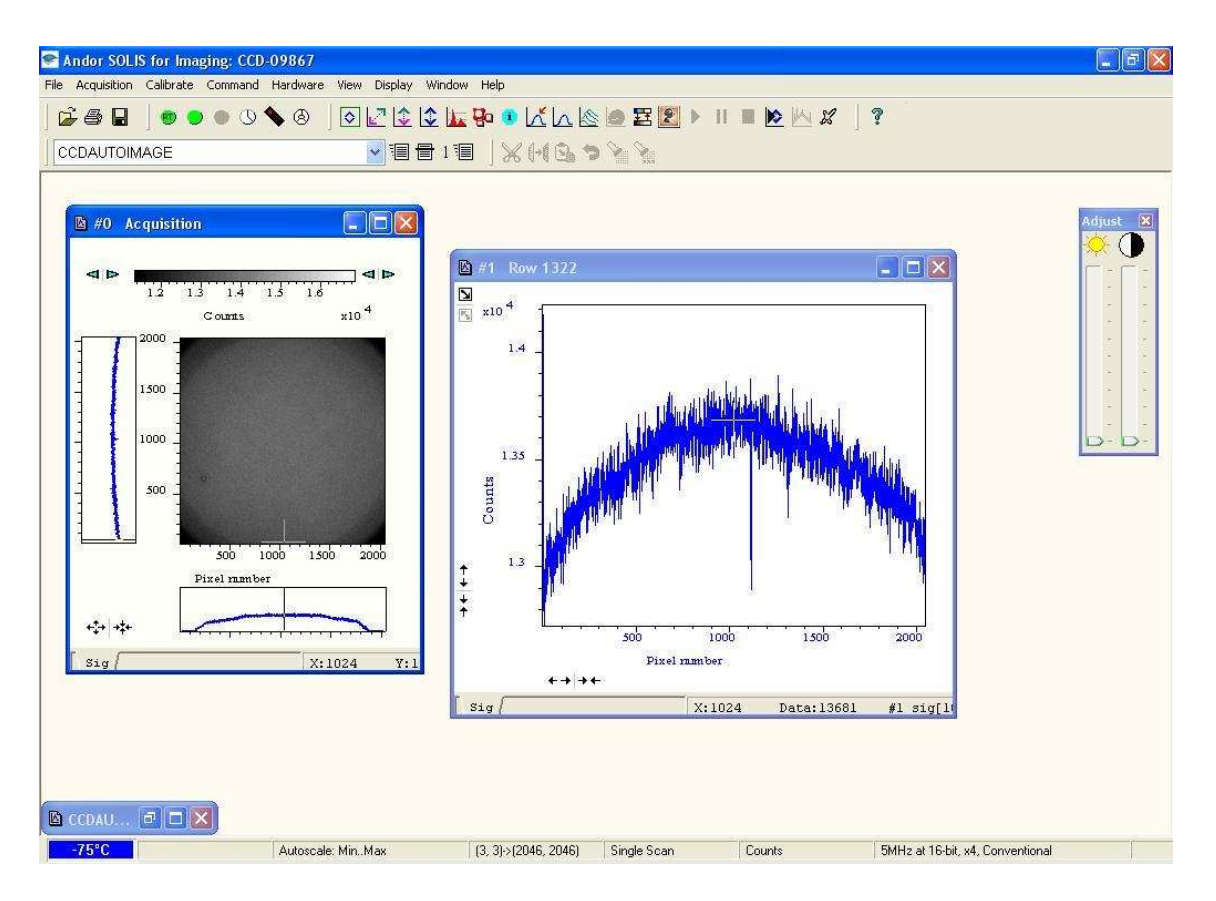

*Figura 29: Gráfico mostrando as contagens da imagem em um corte em linha ou coluna.* 

## **VIII. Convertendo imagens salvas em sif**

Se o observador optou por salvar as imagens entrelaçadas em um único arquivo no formato sif, será necessário quebrá-lo em imagens fits individuais para o pósprocessamento. Para tanto, o SOLIS oferece a ferramenta 'Batch Conversion'. Para utilizá-la é necessário selecionar no menu principal 'File' -> 'Batch Conversion. Todo o procedimento está ilustrado entre as Figuras 30 e 36.

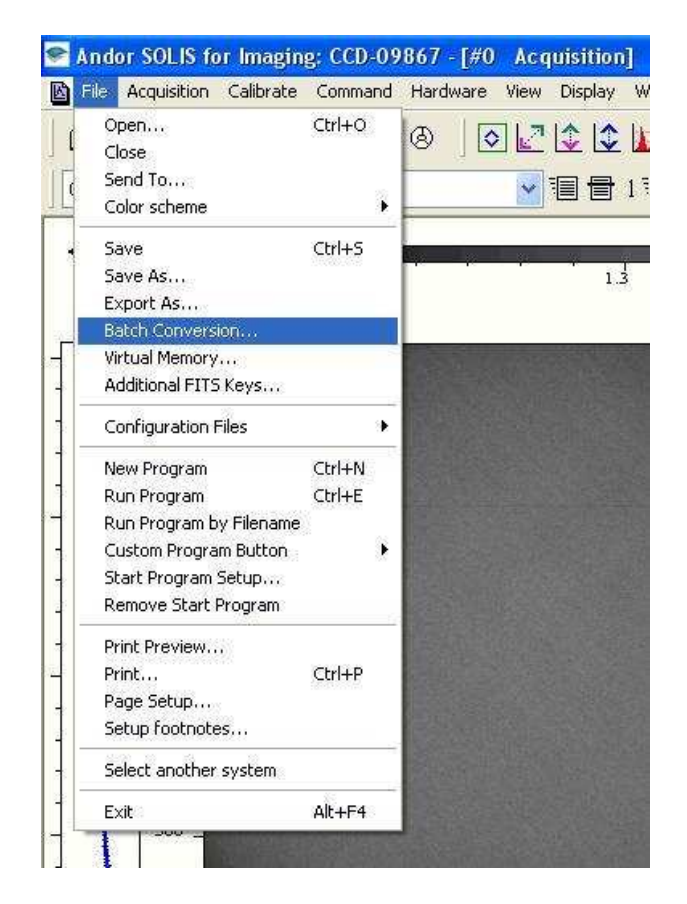

*Figura 30: Acessando a ferramenta de conversão de arquivos sif: 'Batch Conversion'.* 

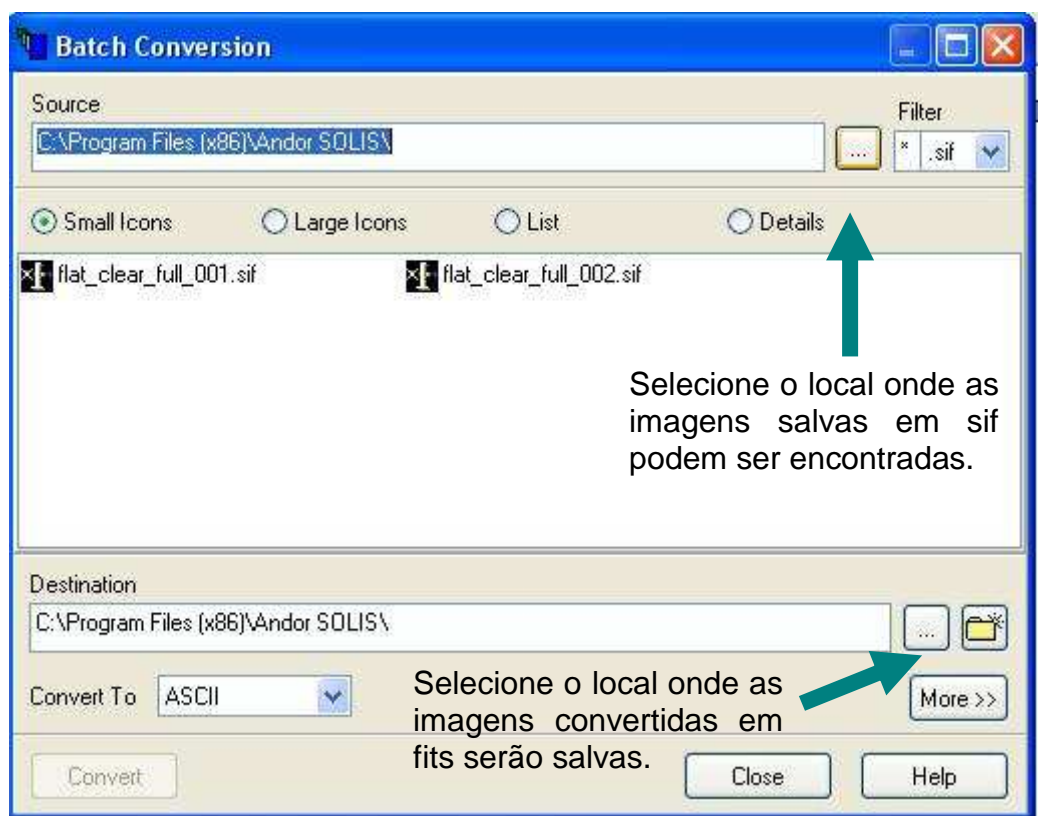

*Figura 31: Seleção dos diretórios onde as imagens salvas em sif podem ser encontradas e onde as imagens convertidas em fits devem ser salvas.* 

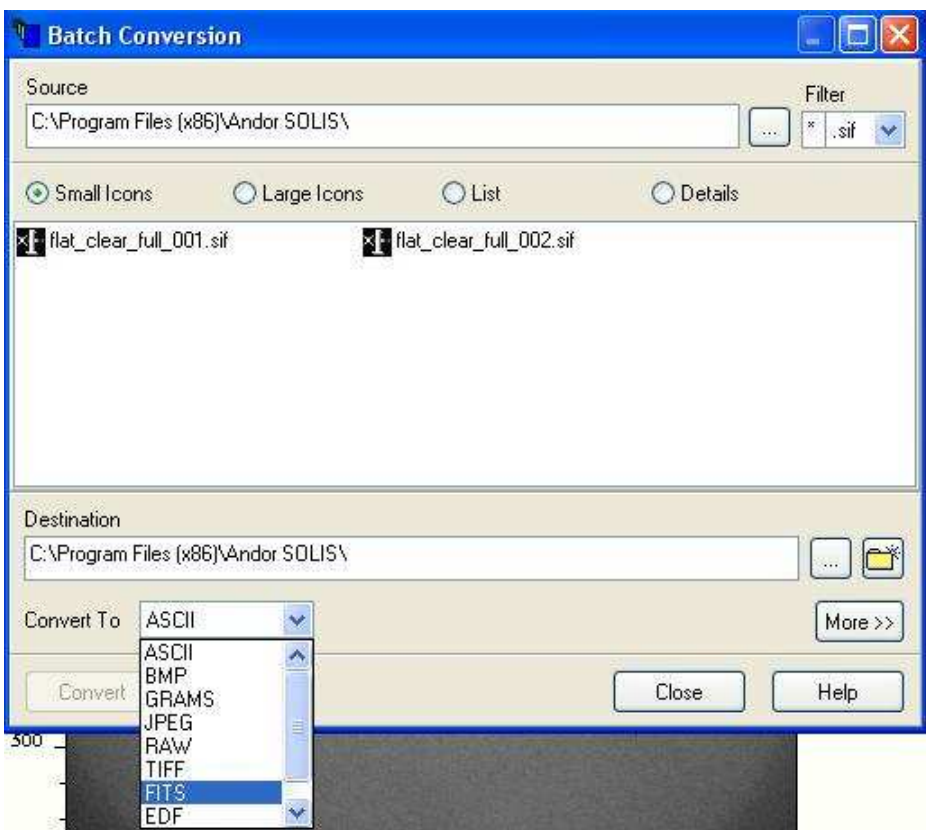

*Figura 32: Seleção do formato final da imagem.* 

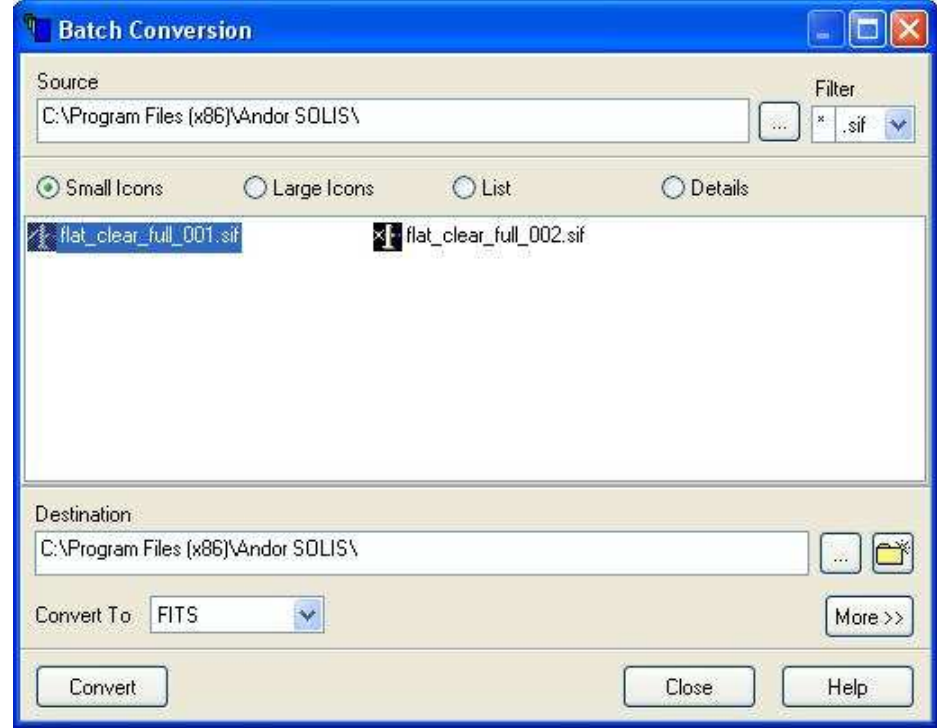

*Figura 33: Selecione o arquivo sif que deseja converter.* 

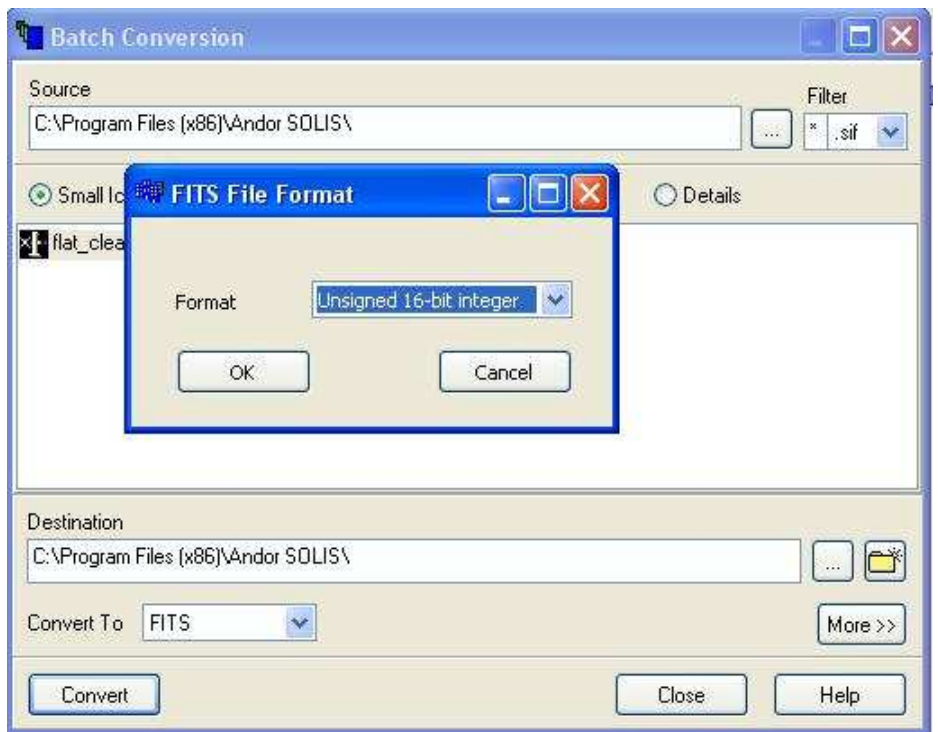

*Figura 34: Escolha o formato desejado. O corpo técnico do OPD recomenda utilizar 'Unsigned 16-bit integer'.* 

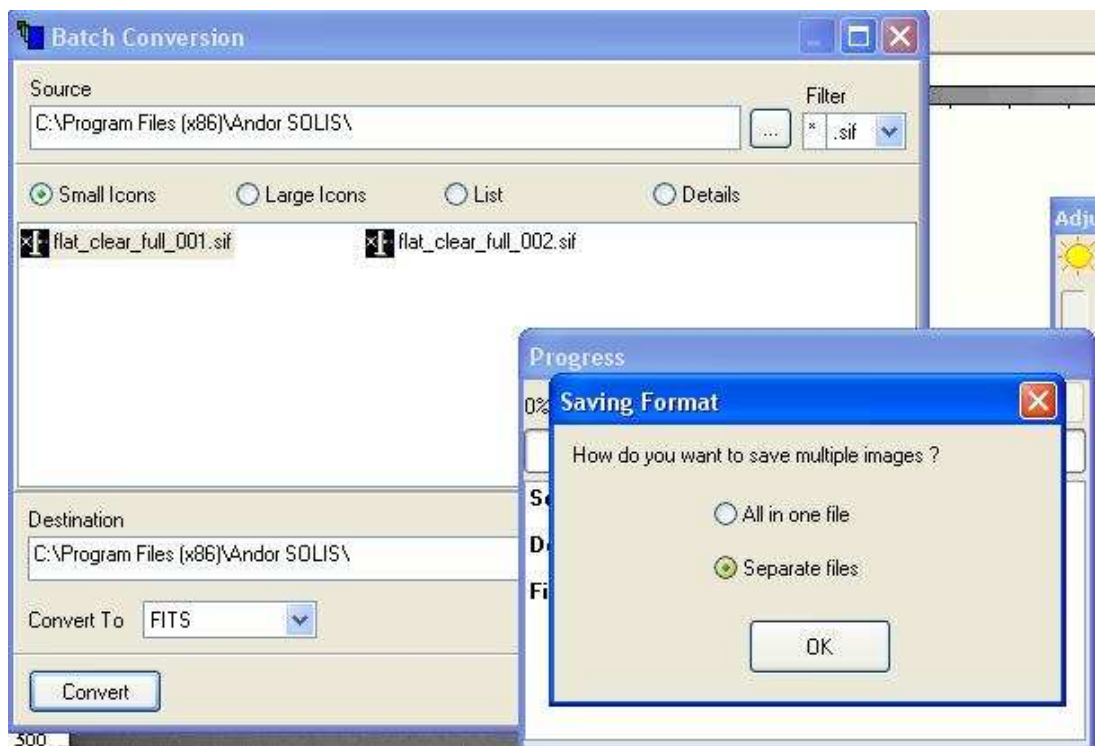

*Figura 35: O programa questiona se deseja converter em apenas um arquivo ou recuperar as imagens individuais. Selecione 'Separate files'.* 

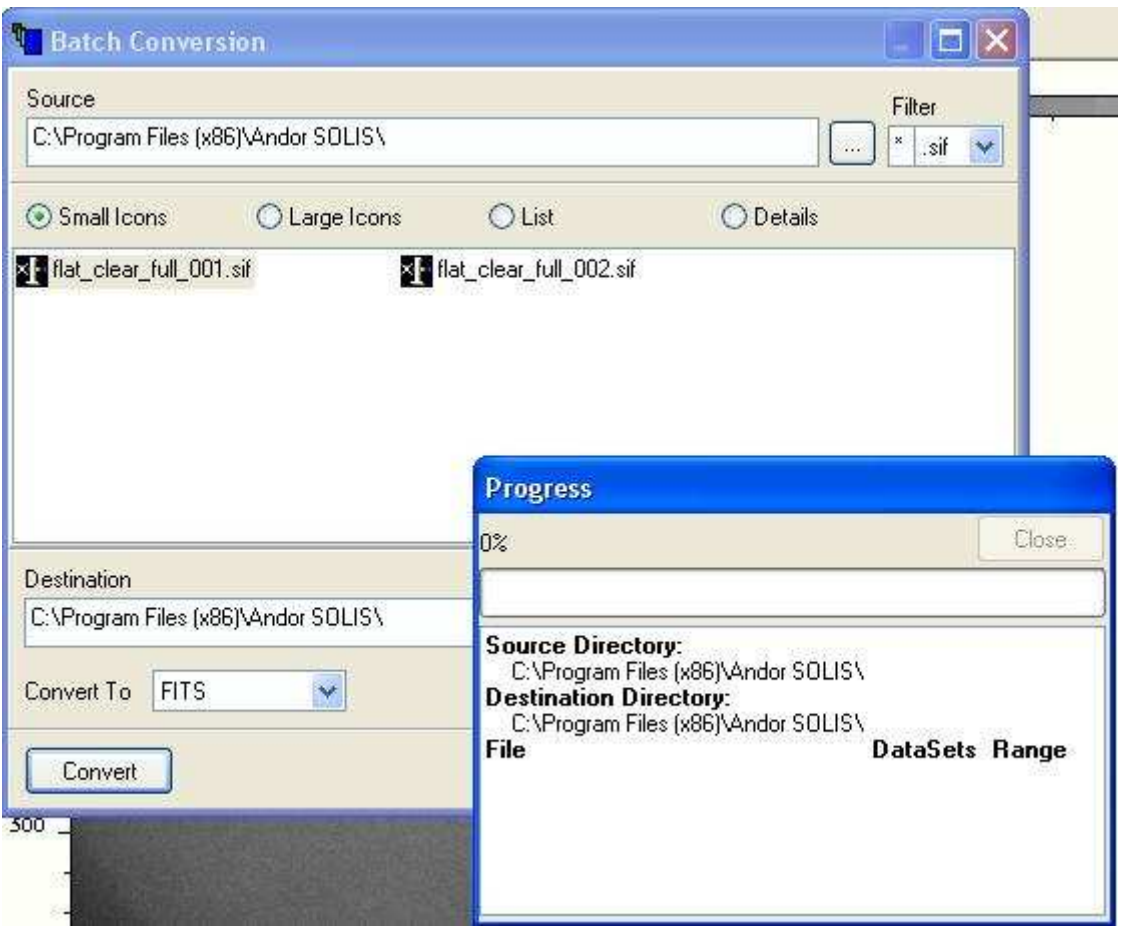

*Figura 36: O progresso do trabalho de conversão é mostrado na tela.* 

## **IX. Quebrando imagens entrelaçadas salvas em fits**

Se o usuário optar por salvar imagens entrelaçadas em fits, elas não poderão ser quebradas através do SOLIS. O usuário pode se valer de um desenvolvimento próprio para recuperar as imagens individuais ou analisá-las mesmo assim. Além disso, o OPD aponta duas alternativas para quebrar as imagens:

- A tarefa '3dto2d' para ambiente IRAF; contribuição do Dr. Alex Carciofi (IAG/USP) e disponível nas máquinas do OPD (Rita, Amana e Diana). Digite 'epar 3dto2d', edite as opções, indicando os arquivos a serem quebrados, e rode a tarefa como usual no IRAF;
- O programa 'eclipse' do ESO (http://www.eso.org/sci/dataprocessing/software/eclipse/faq/faq-general.html), através do comando 'extract', (http://www.eso.org/sci/data-processing/software/eclipse/eug/eug/man/extract.html)

O corpo técnico do OPD não oferece suporte para essas alternativas. Em caso de problemas ou dúvidas, recomendamos entrar em contato diretamente com os responsáveis pelo desenvolvimento das ferramentas.

## **X. Para os observadores que necessitam de medidas de tempo com precisão**

Alguns casos científicos exigem que o tempo de início da exposição seja dado com alta precisão. Para tanto, o usuário deve certificar-se que o programa 'AboutTime' esteja rodando no computador da Ikon-L.

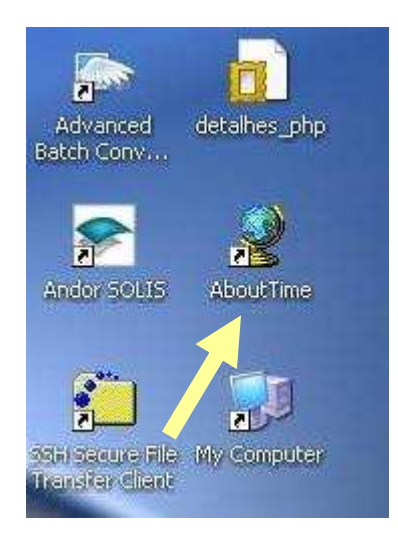

*Figura 37: Ícone do AboutTime no desktop do computador.* 

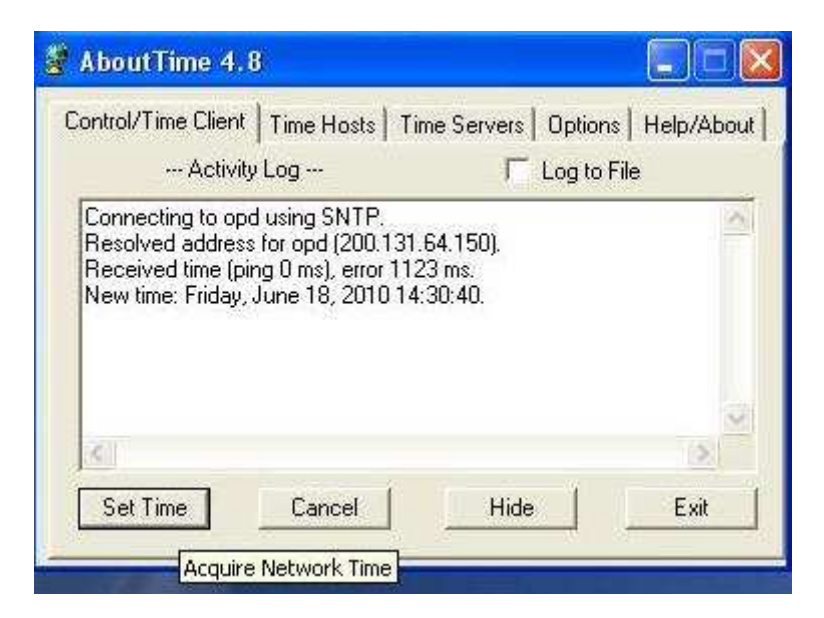

*Figura 38: Tela do AbouTime. Clique em 'Set Time' para assegurar que o computador está recendo o horário do GPS.* 

## **XI. Encerrando as observações**

Ao encerrar a coleta de dados os observadores devem transferir os dados da máquina de aquisição da Ikon-L. Para tanto, no computador principal dos telescópios (Rita, Amana ou Diana), desça um diretório e digite a linha de comando:

cp –rap AAMMDD \home\usrXX\hdrdir,

onde AAMMDD é o nome do diretório daquela noite e 'usrXX' refere-se ao telescópio usado (usr160, usr60, zeiss). O banco de dados do OPD busca as imagens automaticamente apenas nos computadores principais dos telescópios.

## **XII. Dúvidas, correções, comentários e sugestões**

Em relação a este documento: Tânia Dominici (tdominici@lna.br).

Em relação aos CCD Ikon-L e seu uso no OPD:

- Rodrigo Campos (rodrigo@lna.br) Coordenador do OPD;
- Tânia Dominici (*tdominici@lna.br*) Gerente do OPD;
- José Márcio Duarte (jduarte@lna.br) bolsista de desenvolvimento tecnológico, responsável pelo desenvolvimento de software para os novos CCDs.

Créditos das imagens da capa: Rodrigo Campos (MCT/LNA); Andor Instruments (http://www.andor.com).

## **Apêndice A. Características da câmara Ikon-L**

*Tabela A.1. Características da câmara Ikon-L.* 

| Especificação CCD          | E2V CCD42-40, back-illuminated |  |  |
|----------------------------|--------------------------------|--|--|
| Tamanho da imagem (pixels) | 2048 x 2048                    |  |  |
| Tamanho do pixel (micra)   | $13.5 \times 13.5$             |  |  |

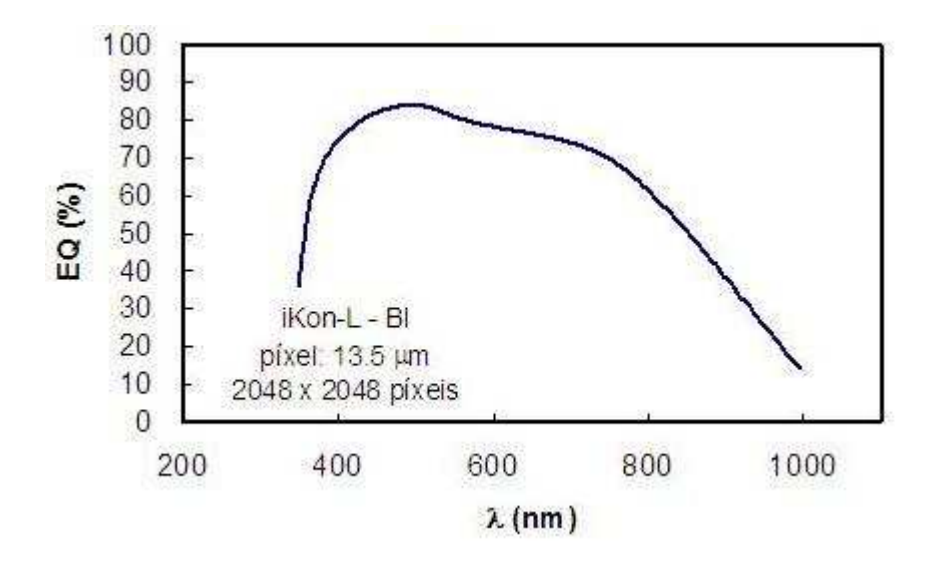

*Figura A.1: Eficiência quântica do CCD Ikon-L.* 

## A.1 Tabelas com os ruídos de leitura

As tabelas abaixo mostram o ruído de leitura para cada escolha de freqüência de leitura e ganho de pré-amplificação.

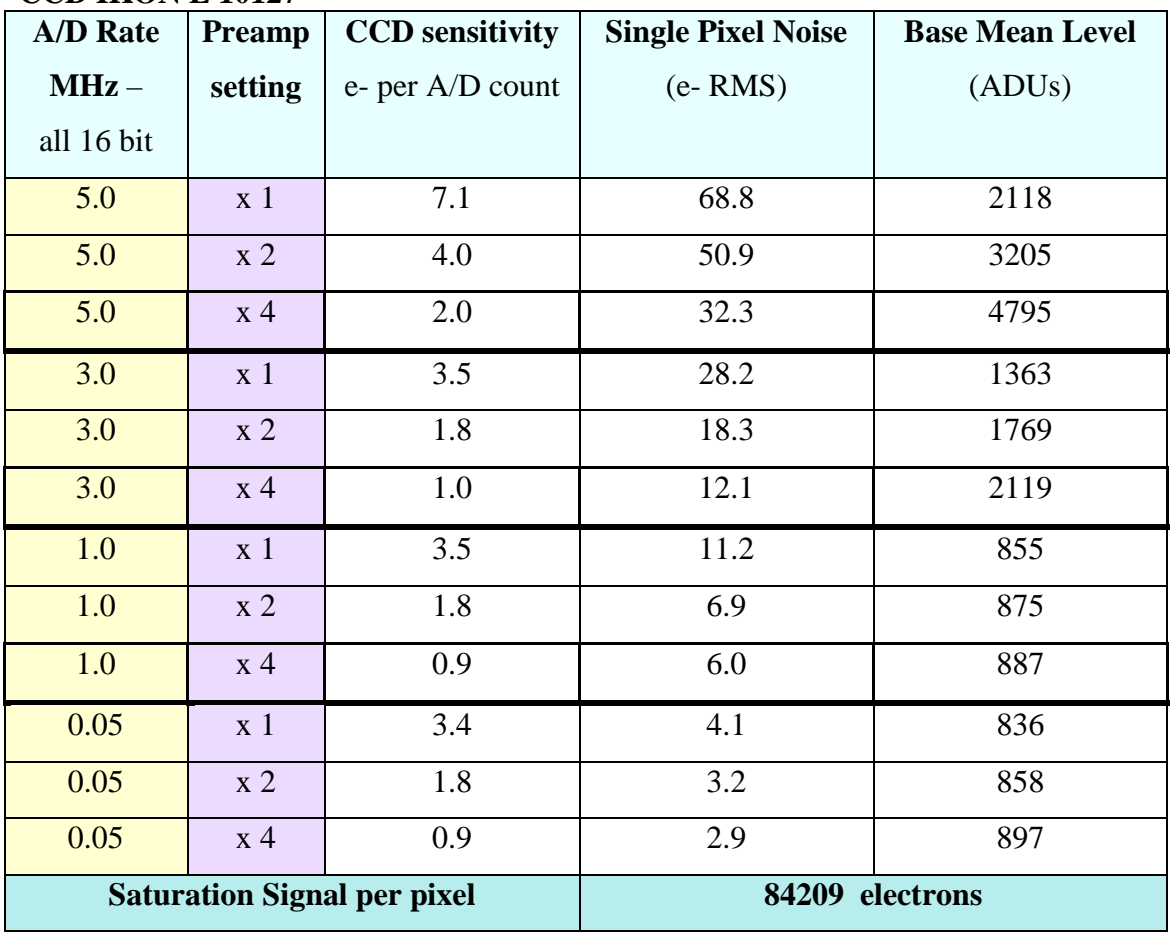

#### **CCD IKON L 10127**

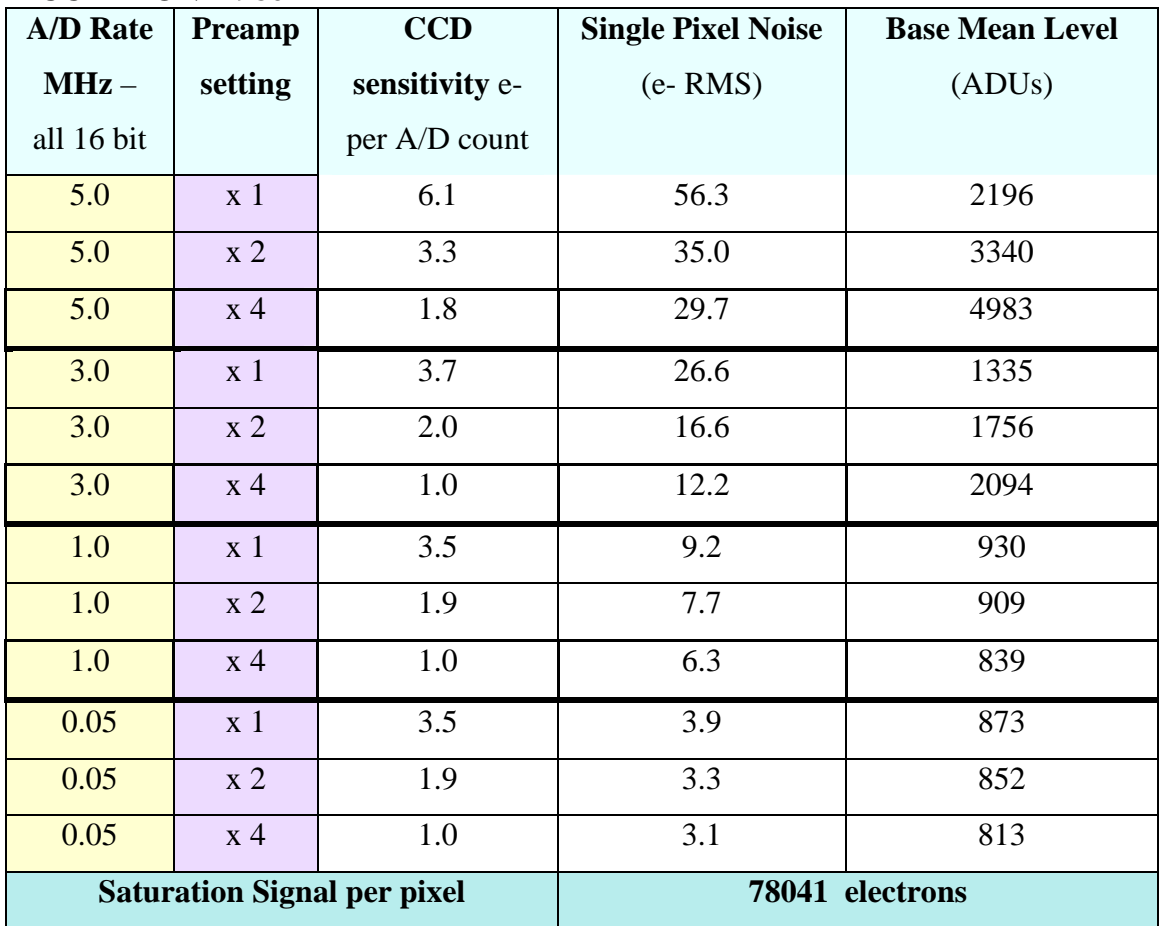

**CCD IKON L 9867**